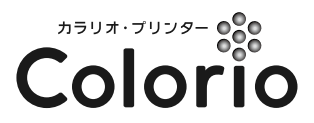

インクジェットプリンター(複合機)

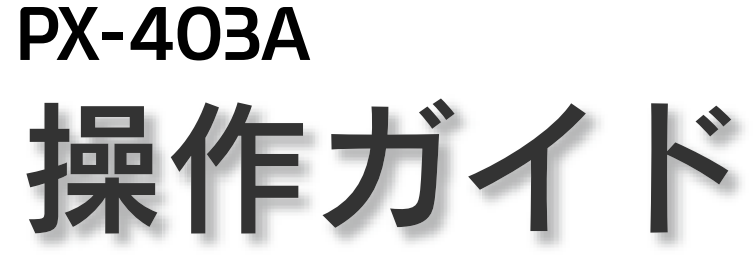

本製品の使い方全般を説明しています。

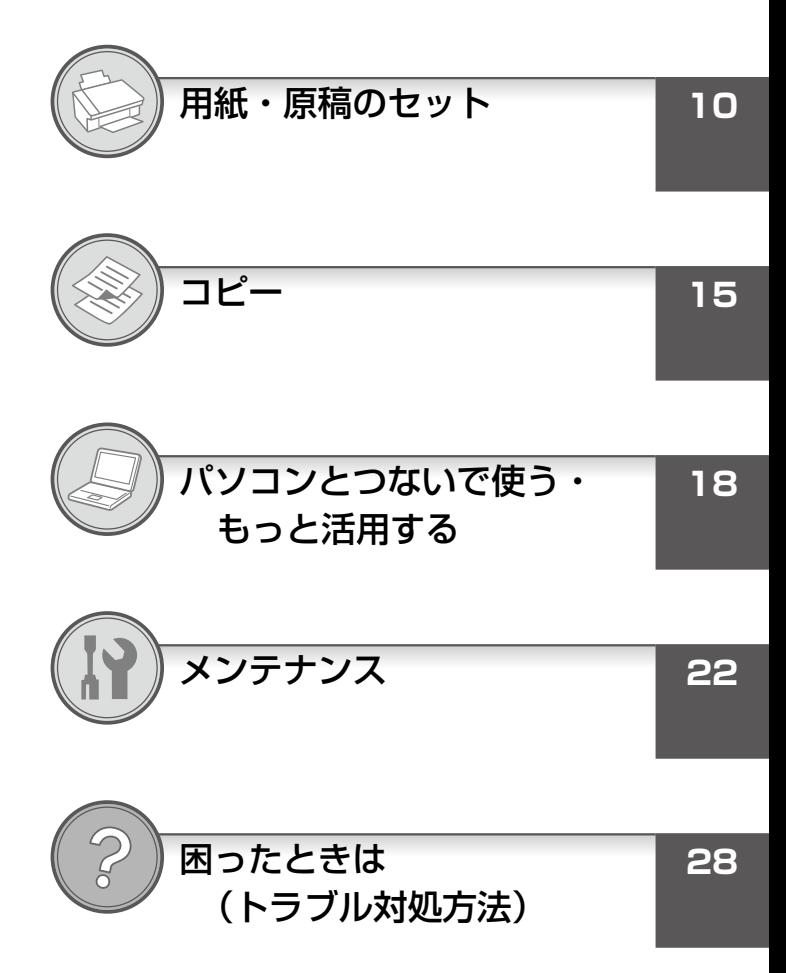

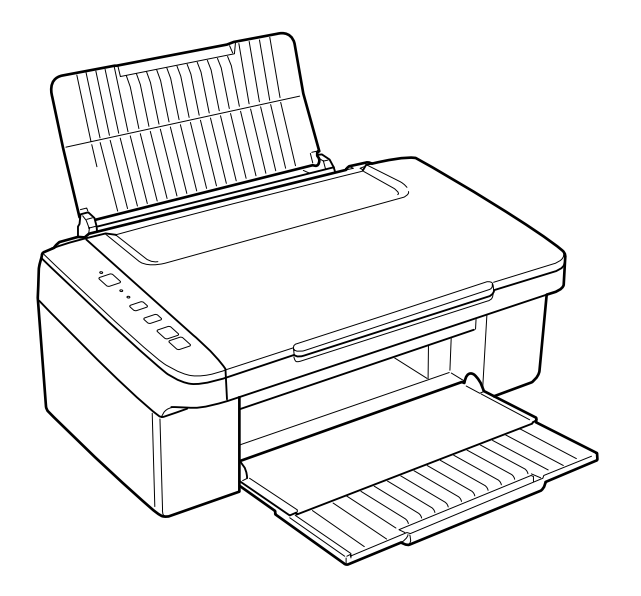

本書は製品の近くに置いてご活用ください。––

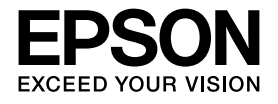

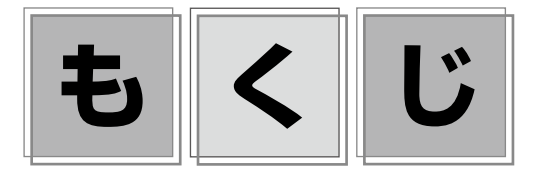

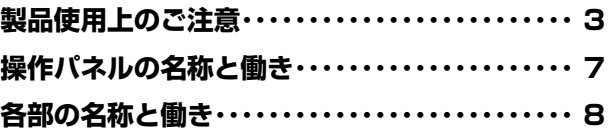

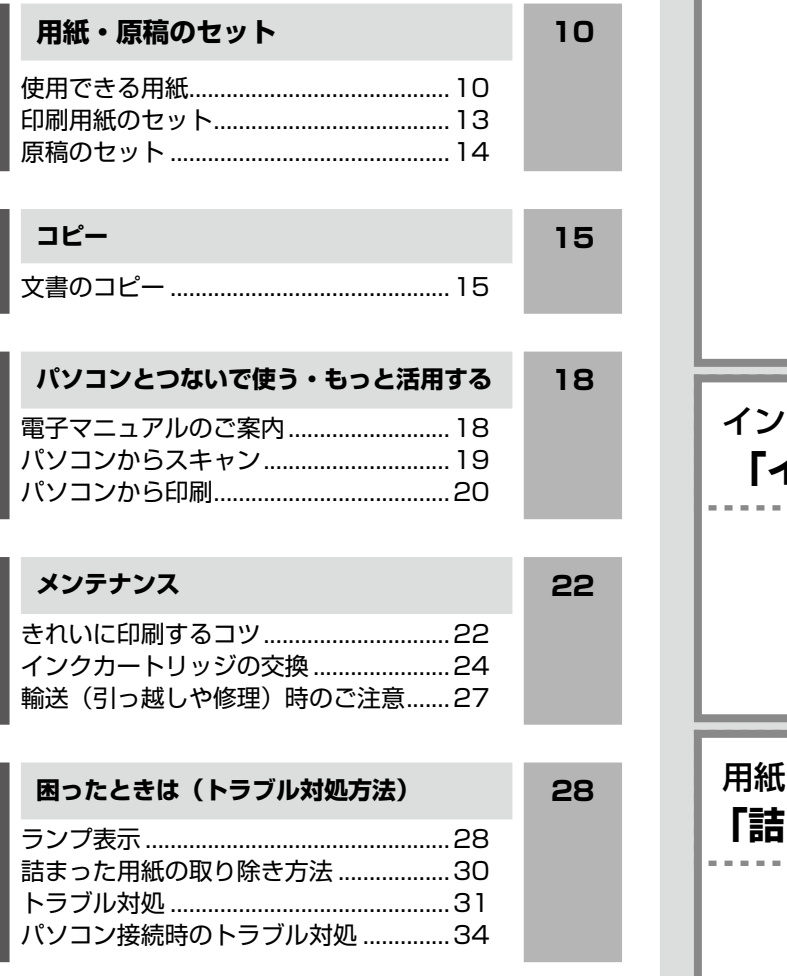

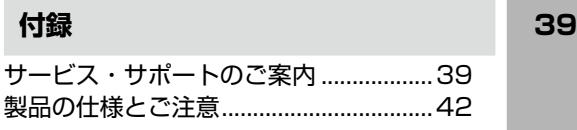

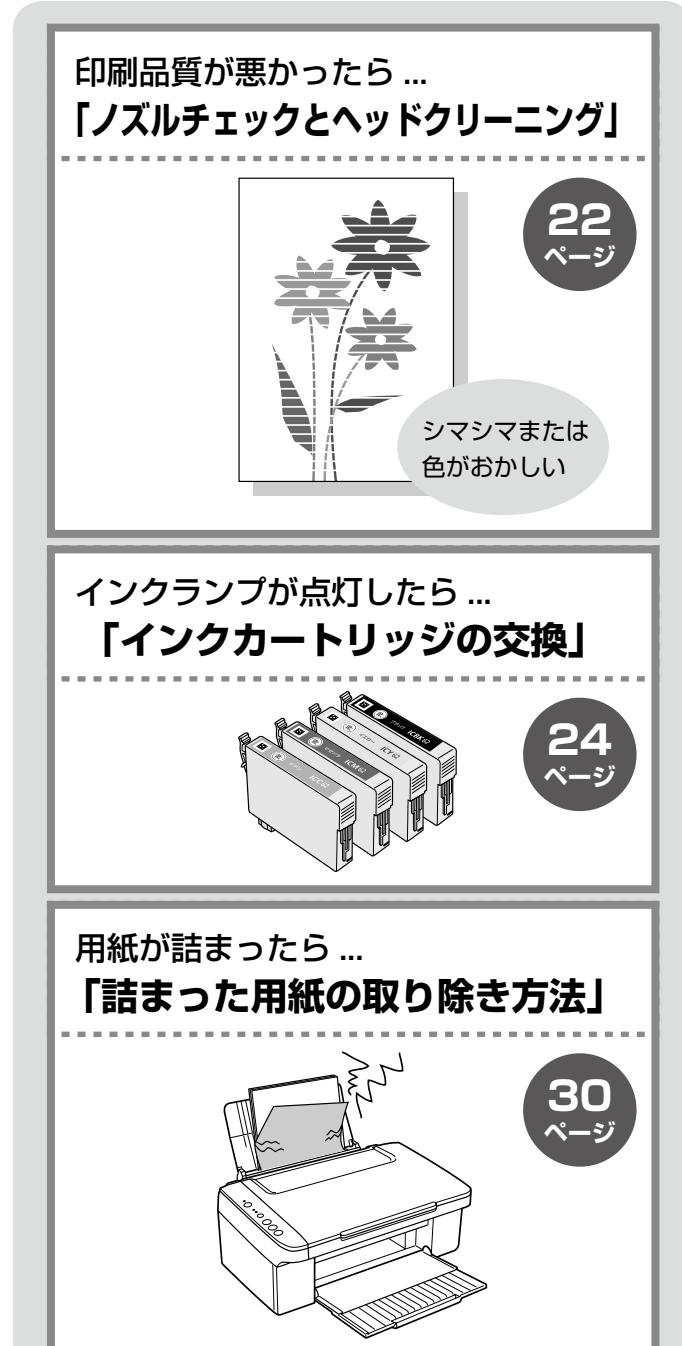

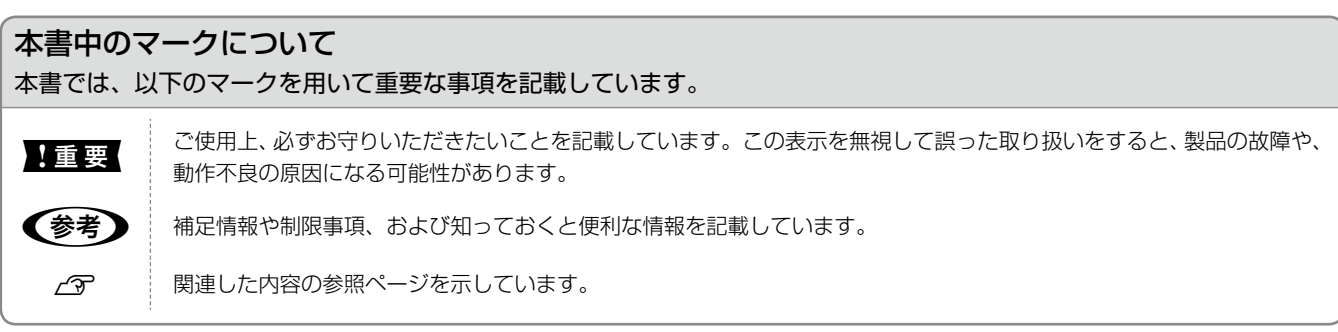

# <span id="page-2-0"></span>**製品使用上のご注意**

本製品を安全にお使いいただくために、お使いになる前には必ず本製品のマニュアルをお読みください。本製品のマニュアル の内容に反した取り扱いは故障や事故の原因になります。本製品のマニュアルは、製品の不明点をいつでも解決できるように 手元に置いてお使いください。

# 記号の意味

本製品のマニュアルでは、お客様や他の人々への危害や財産への損害を未然に防止するために、危険を伴う操作やお取り 扱いを次の記号で警告表示しています。内容をご理解の上で本文をお読みください。

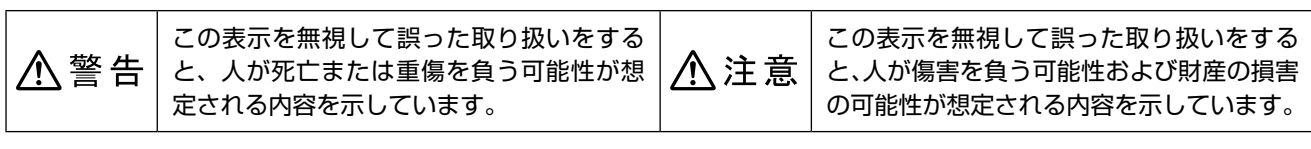

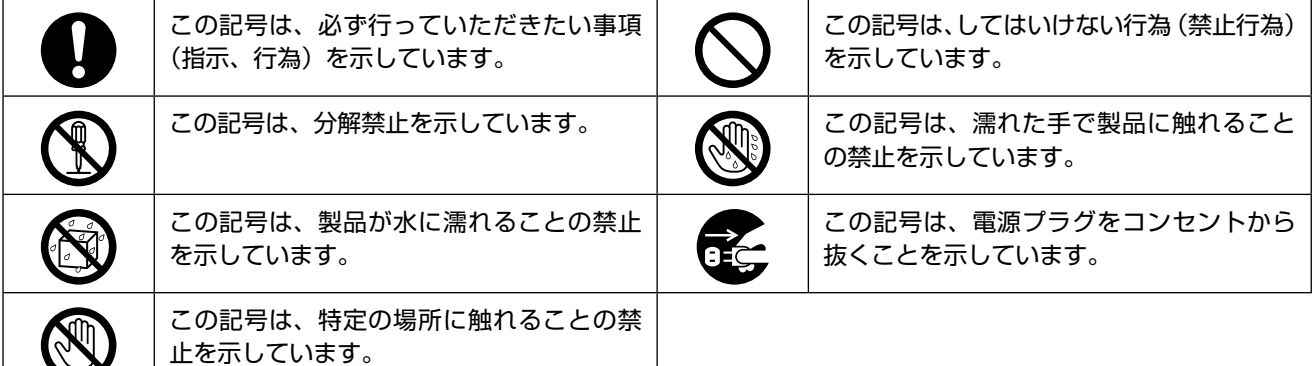

# 設置上のご注意

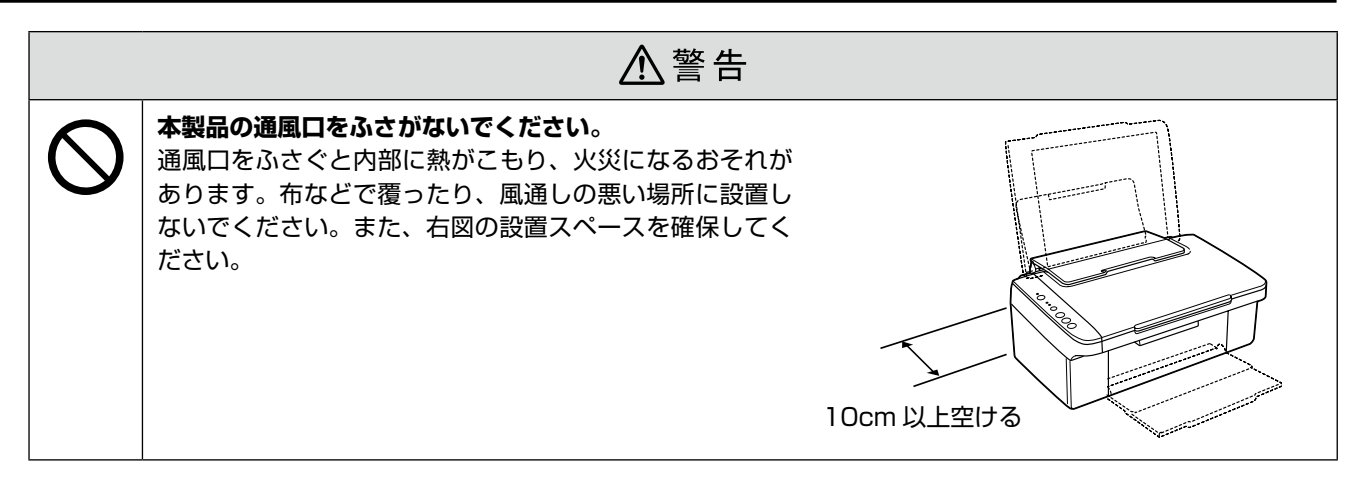

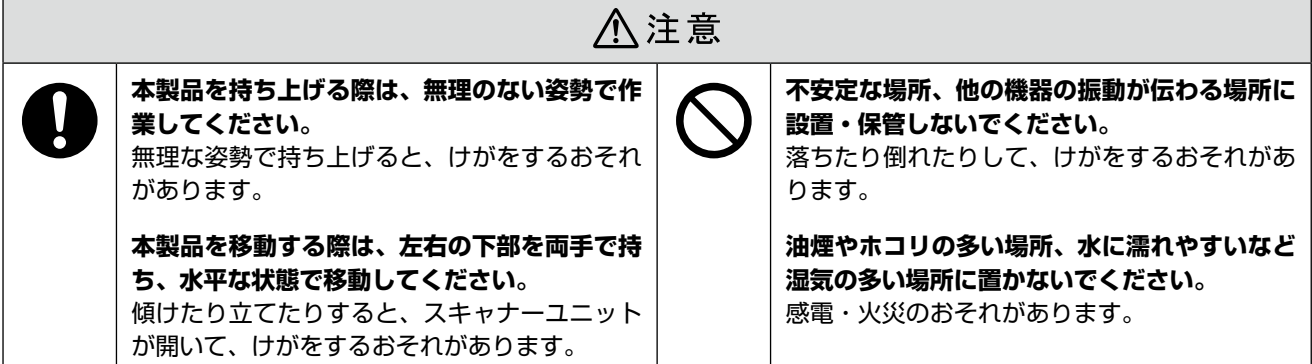

# 静電気について

静電気の発生しやすい場所でお使いになるときは、静電気防止マットなどを使用して、静電気の発生を防いでください。

# 電源に関するご注意

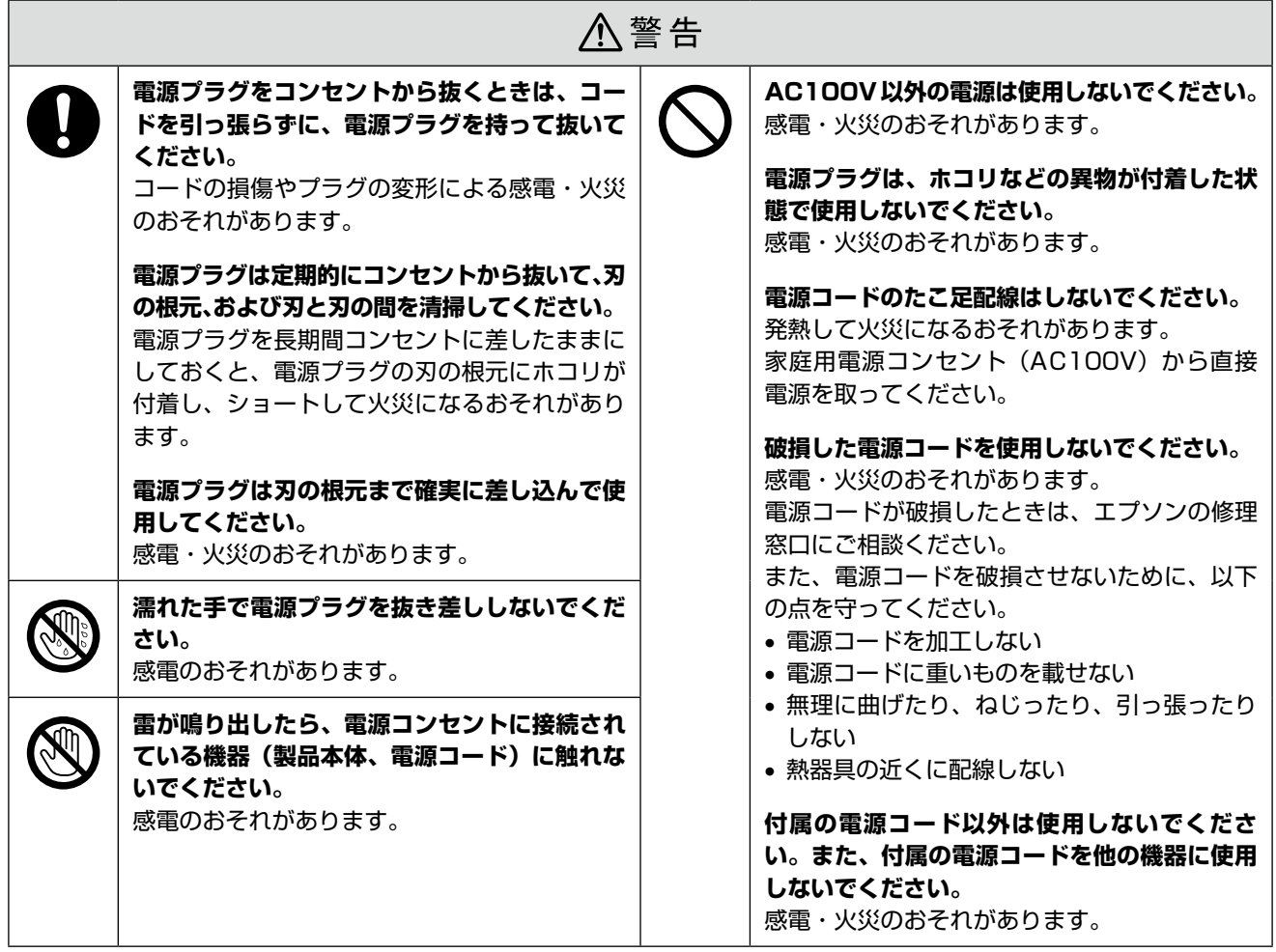

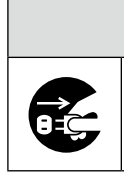

△注意

**長期間ご使用にならないときは、安全のため電源プラグをコンセントから抜いてください。**

# 使用上のご注意

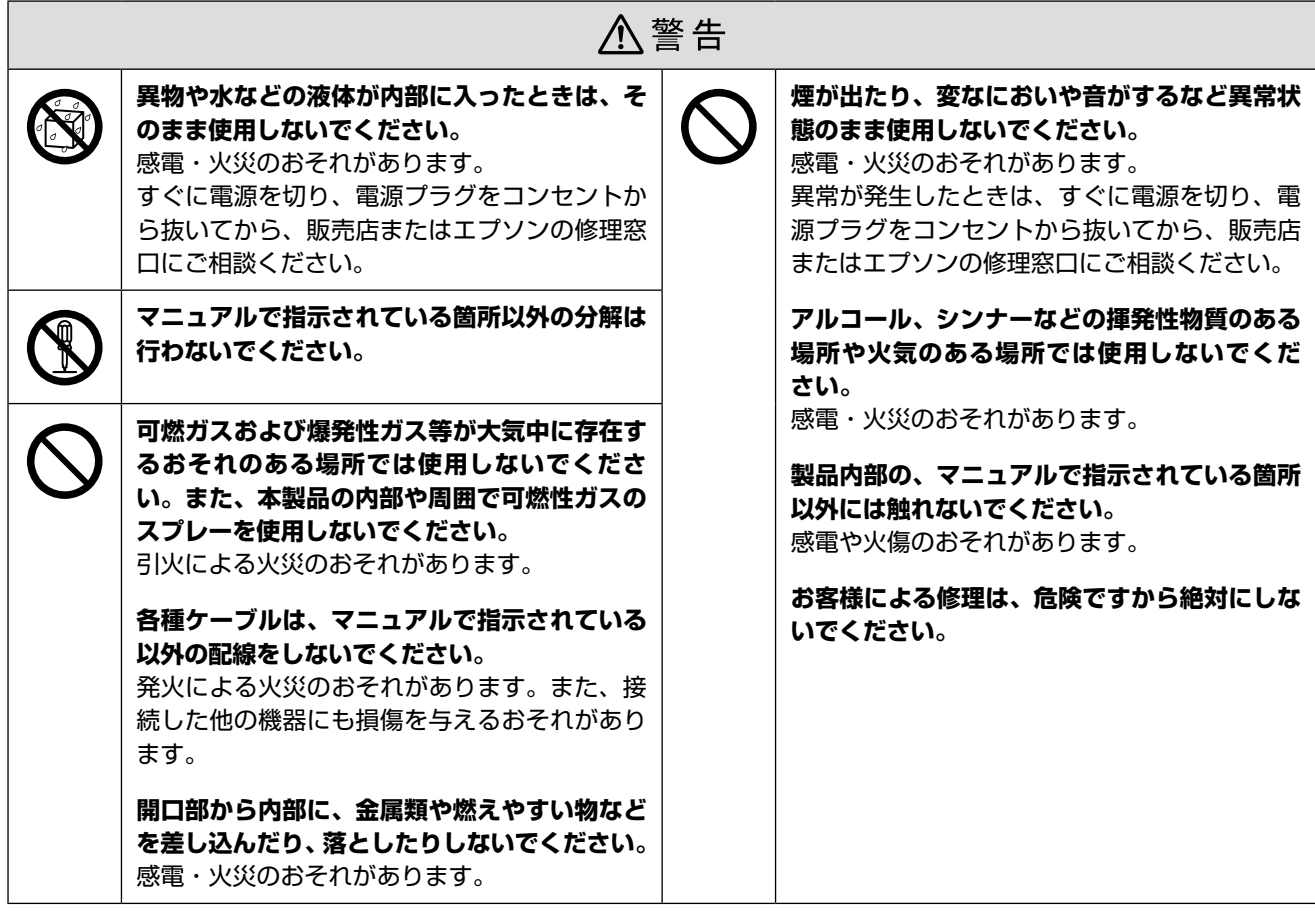

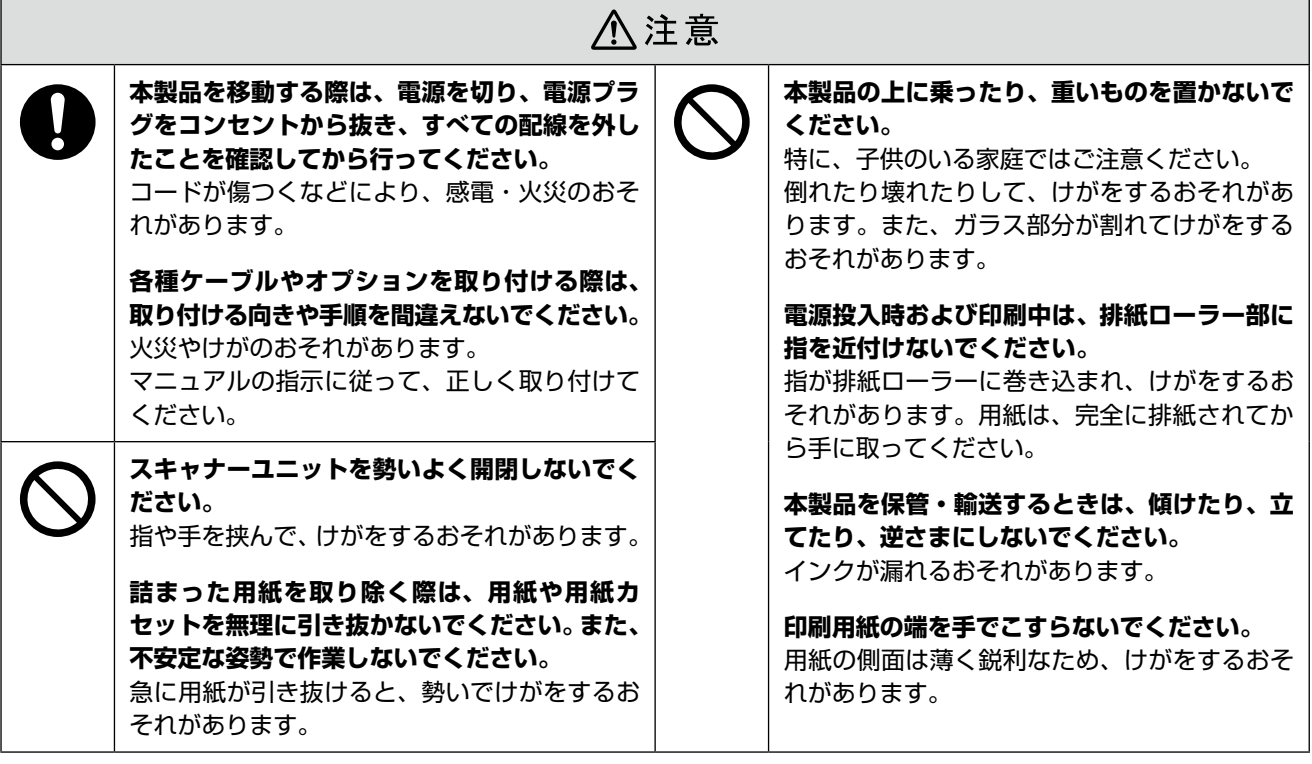

# インクカートリッジに関するご注意

洗い流してください。

**インクが皮膚に付いてしまったり、目や口に入っ**

• 目に入ったときはすぐに水で洗い流してくだ さい。そのまま放置すると目の充血や軽い炎 症をおこすおそれがあります。異常がある場 合は、速やかに医師にご相談ください。 • 口に入ったときは、すぐに吐き出し、速やか

**てしまったときは以下の処置をしてください。** • 皮膚に付着したときは、すぐに水や石けんで

## 八注意

J

**インクカートリッジを分解しないでください。** 分解するとインクが目に入ったり皮膚に付着す るおそれがあります。

**インクカートリッジは強く振らないでください。** 強く振ったり振り回したりすると、カートリッ ジからインクが漏れるおそれがあります。

**インクカートリッジは、子供の手の届かない場 所に保管してください。**

- 取り扱い上のご注意
- インクカートリッジは冷暗所で保管し、個装箱に印刷さ れている期限までに使用することをお勧めします。また、 開封後は 6 ヵ月以内に使い切ってください。

に医師に相談してください。

- インクカートリッジの袋は、本体に装着する直前まで開 封しないでください。品質保持のため、真空パックにし ています。
- インクカートリッジを寒い所に長時間保管していたとき は、3 時間以上室温で放置してからお使いください。
- 黄色いフィルムは必ずはがしてからセットしてくださ い。はがさないまま無理にセットすると、正常に印刷で きなくなるおそれがあります。なお、その他のフィルム やラベルは絶対にはがさないでください。インクが漏れ るおそれがあります。
- インクカートリッジの緑色の基板には触らないでくださ い。正常に印刷できなくなるおそれがあります。
- インクカートリッジは、全色セットしてください。全色 セットしないと印刷できません。
- 電源がオフの状態でインクカートリッジを交換しないで ください。また、プリントヘッドは絶対に手で動かさな いでください。故障の原因になります。
- インク充てん中は、電源をオフにしないでください。充 てんが不十分で印刷できなくなるおそれがあります。
- インクカートリッジを取り外した状態で本製品を放置し たり、カートリッジ交換中に電源をオフにしたりしない でください。プリントヘッド(ノズル)が乾燥して印刷 できなくなるおそれがあります。
- • 本製品のインクカートリッジは、IC チップでインク残 量などの情報を管理しているため、使用途中に取り外し ても再装着して使用できます。ただし、インクが残り少 なくなったインクカートリッジを取り外すと、再装着し ても使用できないことがあります。また、再装着の際は、 プリンターの信頼性を確保するためにインクが消費され ることがあります。
- インクカートリッジを分解または改造しないでくださ い。正常に印刷できなくなるおそれがあります。
- インクカートリッジに再生部品を使用している場合があ りますが、製品の機能および性能には影響ありません。
- • 使用途中に取り外したインクカートリッジは、インク供 給孔部にホコリが付かないように、本製品と同じ環境で、 インク供給孔部を下にするか横にして保管してくださ い。なお、インク供給孔内には弁があるため、ふたや栓 をする必要はありません。
- 取り外したインクカートリッジはインク供給孔部にイン クが付いていることがありますので、周囲を汚さないよ うにご注意ください。
- • 本製品はプリントヘッドの品質を維持するため、インク が完全になくなる前に動作を停止するように設計されて おり、使用済みインクカートリッジ内に多少のインクが 残ります。

## 使用済みインクカートリッジの処分

以下のいずれかの方法で処分してください。

- • 回収:使用済みのインクカートリッジは、資源の有 効活用と地球環境保全のため回収にご協力ください。 N裏表紙「インクカートリッジの回収について」
- • 廃棄:一般家庭でお使いの場合は、ポリ袋などに入れて、 必ず法令や地域の条例、自治体の指示に従って廃棄して ください。事業所など業務でお使いの場合は、産業廃棄 物処理業者に廃棄物処理を委託するなど、法令に従って 廃棄してください。

## インク消費について

- プリントヘッドを良好な状態に保つため、印刷時以外に もインクカートリッジ交換時・ヘッドクリーニング時な どのメンテナンス動作で全色のインクが消費されます。
- モノクロやグレースケール印刷の場合でも、用紙種類や 印刷品質の設定によっては、カラーインクを使った混色 の黒で印刷します。
- ※購入直後のインク初期充てんでは、プリントヘッドノ ズル(インクの吐出孔)の先端部分までインクを満た して印刷できる状態にするため、その分インクを消費 します。そのため、初回は 2 回目以降に取り付けるイ ンクカートリッジよりも印刷できる枚数が少なくなる ことがあります。

# <span id="page-6-0"></span>**操作パネルの名称と働き**

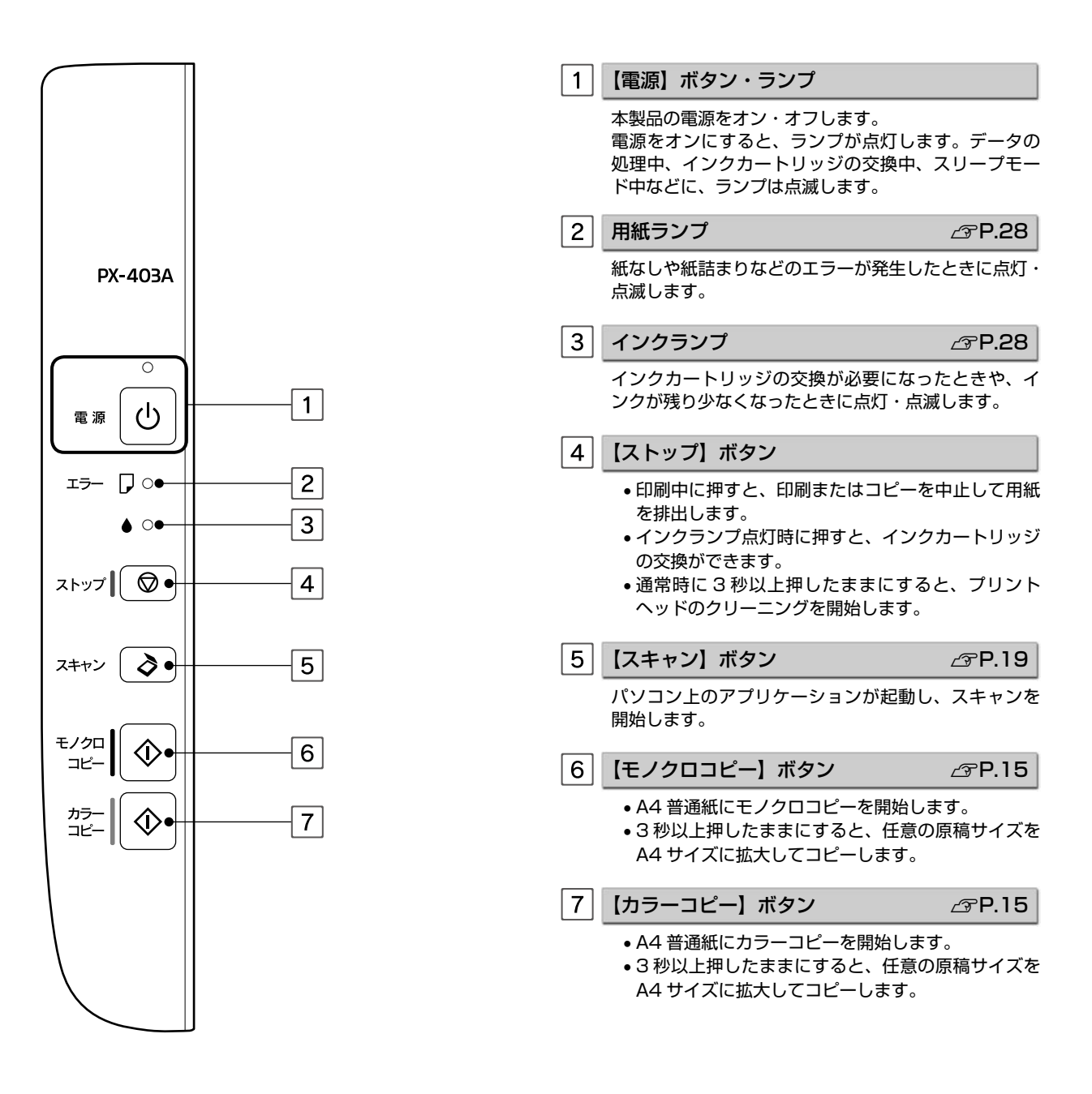

# <span id="page-7-0"></span>**各部の名称と働き**

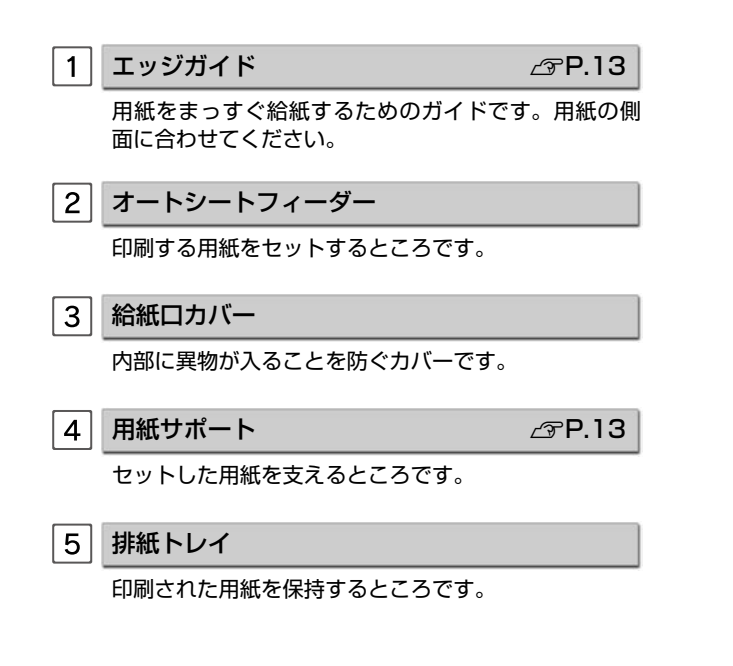

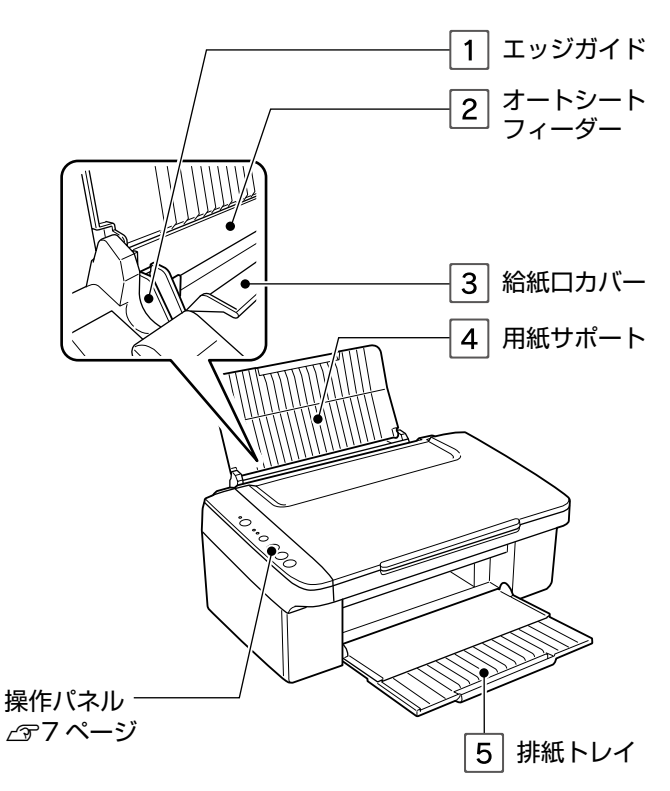

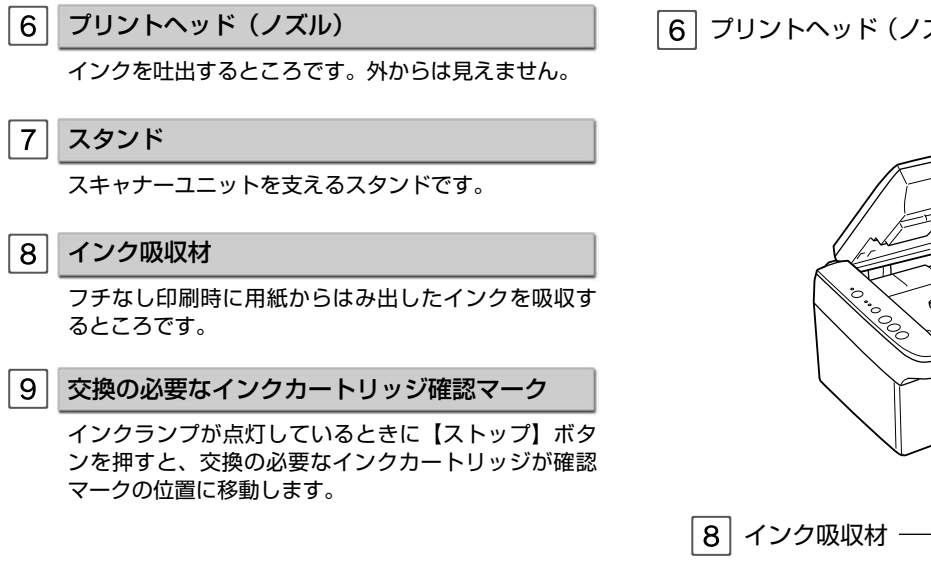

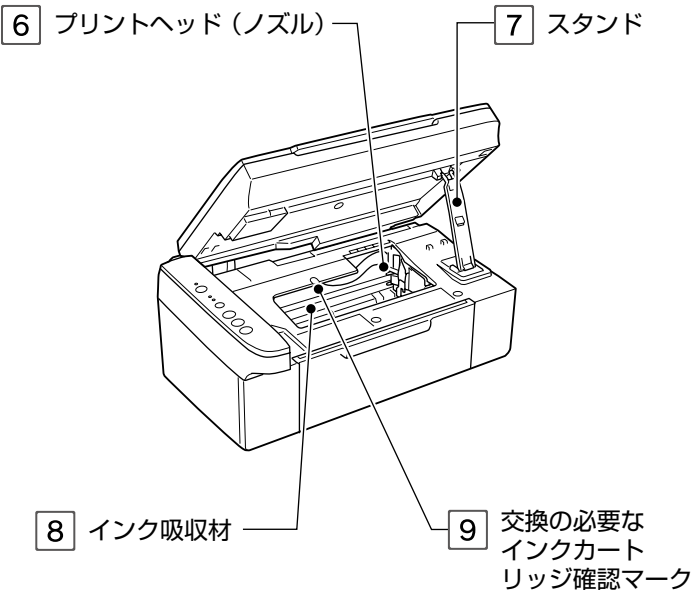

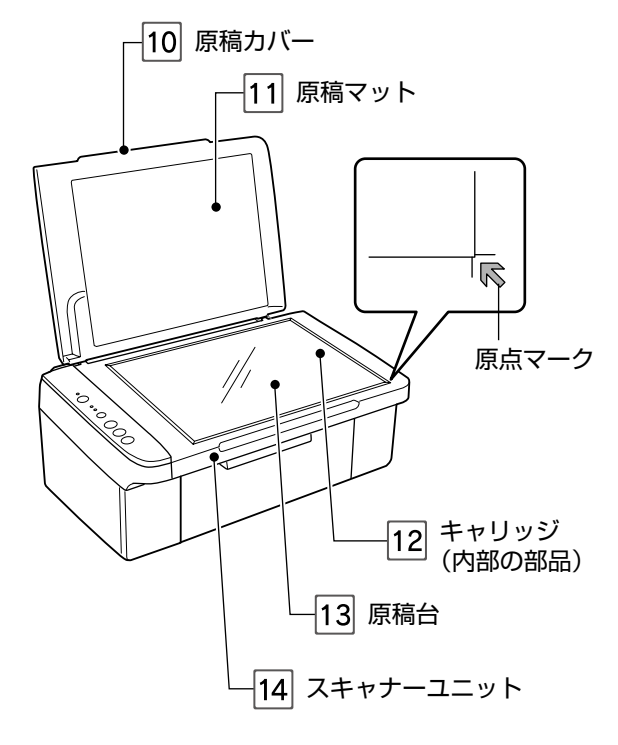

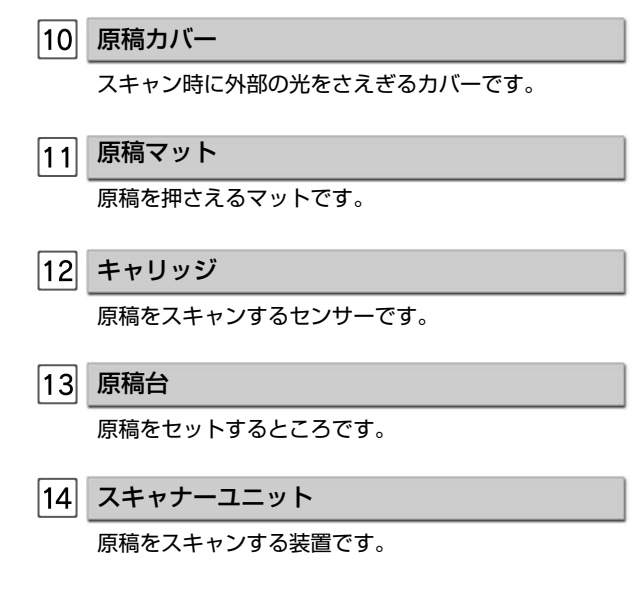

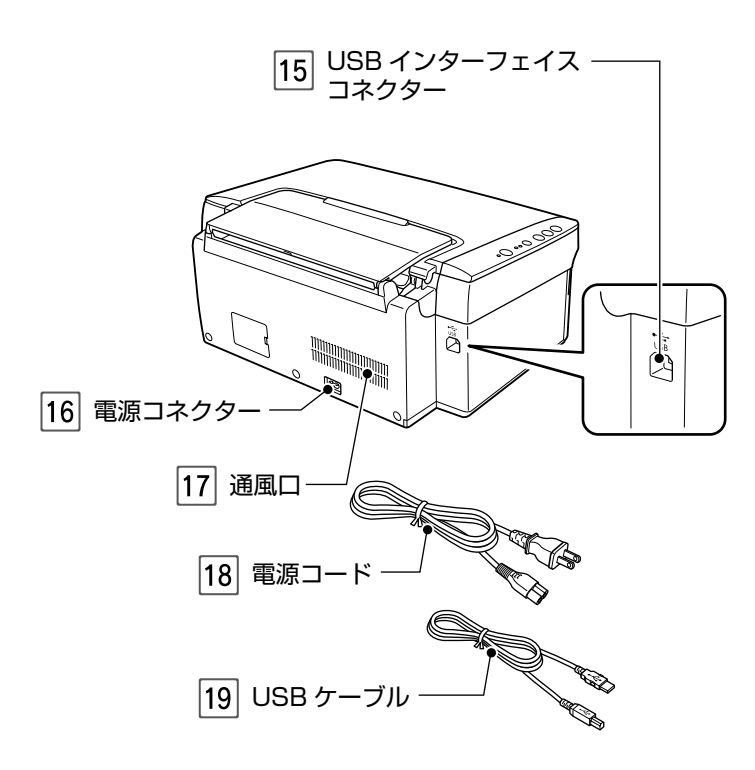

USB インターフェイスコネクター パソコンと接続するための、USB ケーブルを接続する コネクターです。 16 電源コネクター 電源コードを接続するコネクターです。

### 17 通風口

内部で発生する熱を放出する穴です。設置するときは 通風口をふさがないようにしてください。

18 電源コード

電源コンセント(AC100V)に接続するコードです。

USB ケーブル

本製品とパソコンを接続するケーブルです。

# <span id="page-9-0"></span>**使用できる用紙**

# エプソン製専用紙(純正用紙)

よりきれいに印刷するためにエプソン製専用紙のご使用をお勧めします。

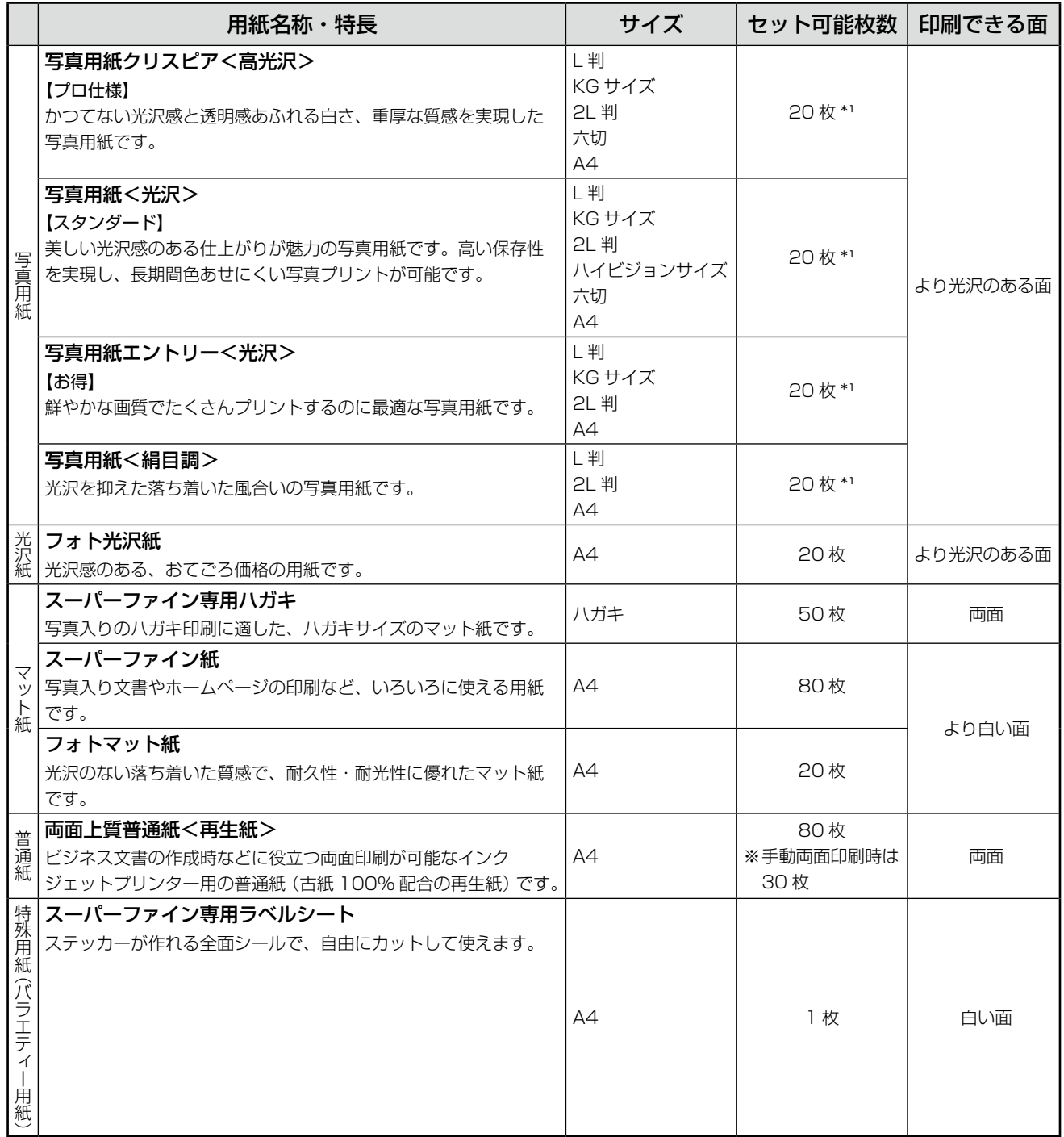

\* 1: 印刷結果がこすれたりムラになったりするときは、1 枚ずつセットしてください。

(2010 年 10 月現在)

# 市販の用紙

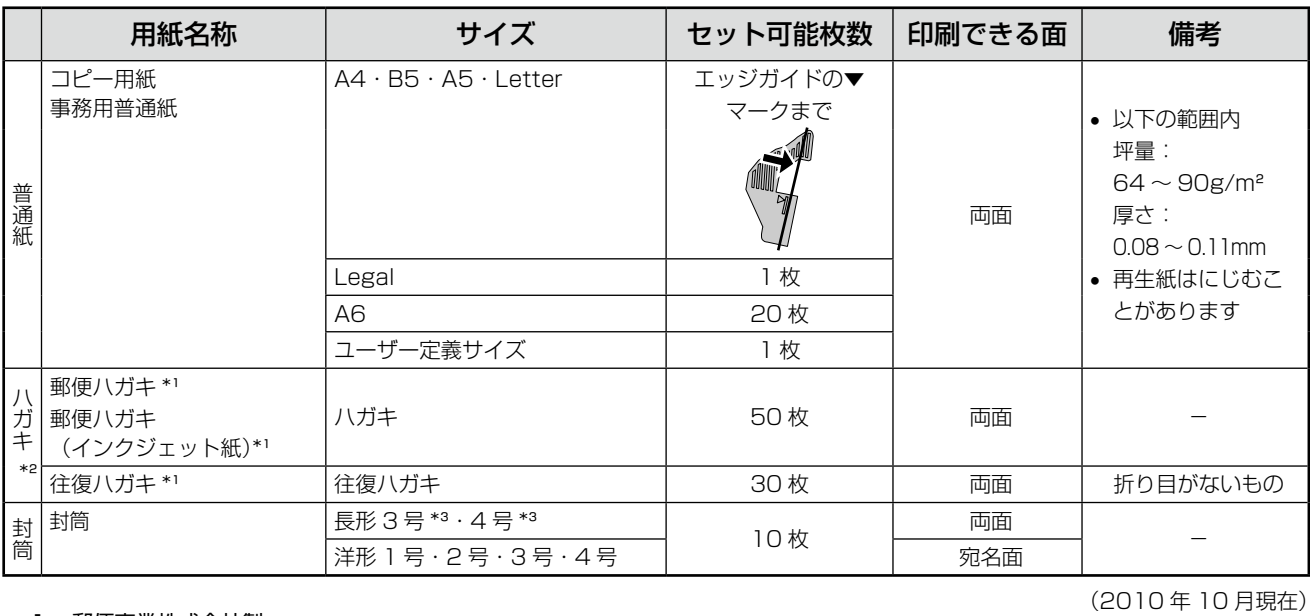

\* 1: 郵便事業株式会社製

\* 2: 郵便光沢ハガキ<写真用>は対応していません。

\* 3: Windows のみ使用可能です。

# 使用できる定形紙・封筒のサイズ

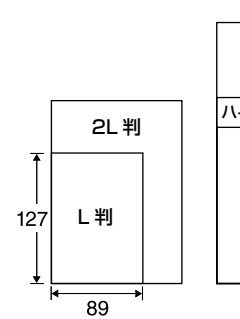

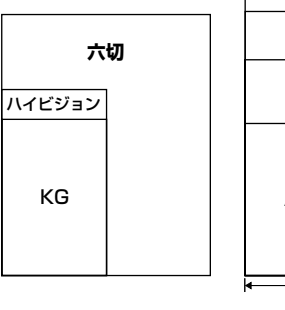

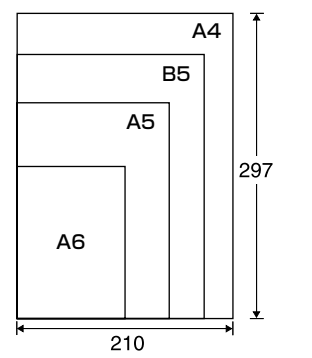

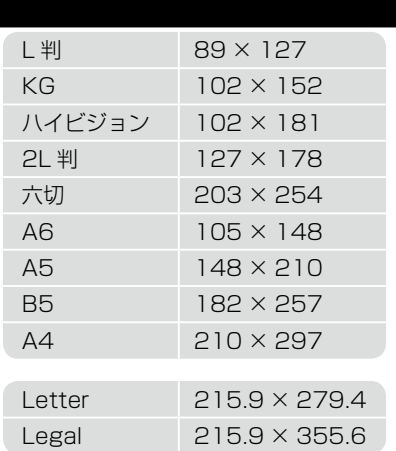

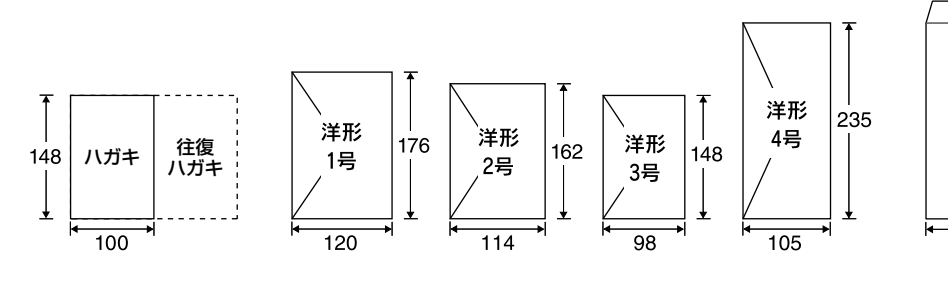

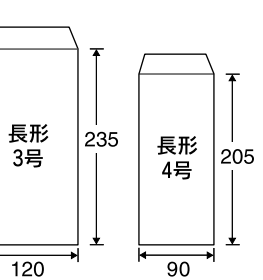

(単位:mm)

## 用紙をセットする前に

### ■ 使用できない用紙

• 次のような用紙はセットしないでください。紙詰まりや印刷汚れの原因になります。

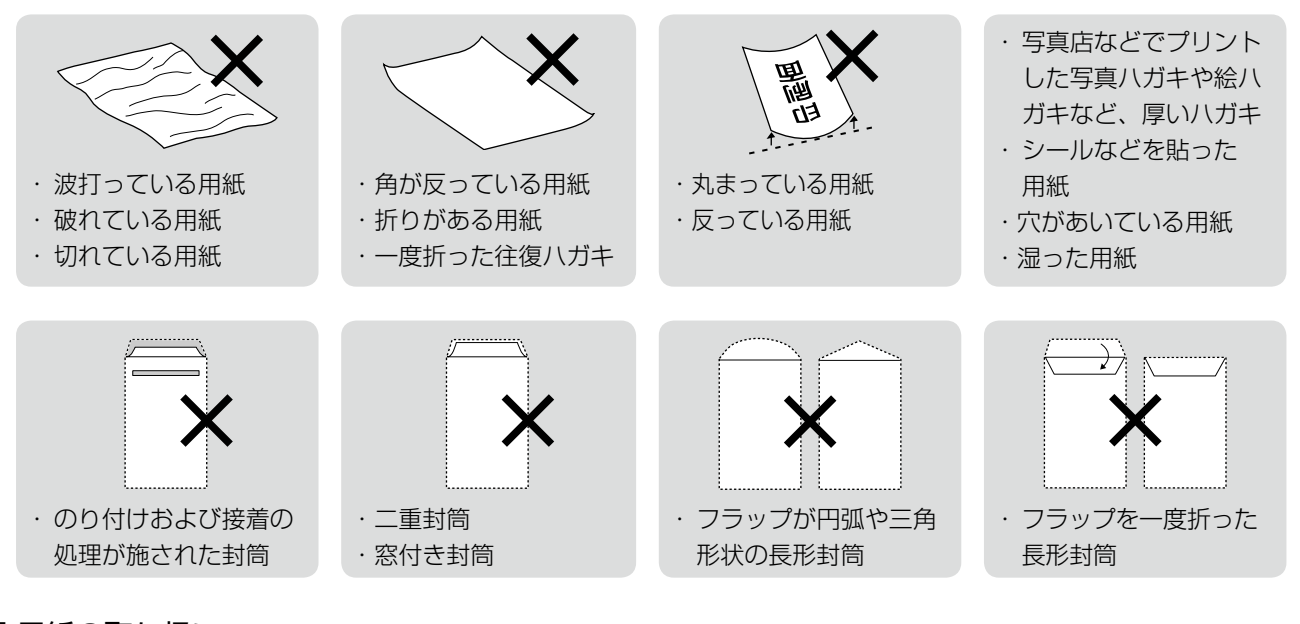

### ■ 用紙の取り扱い

- • 用紙のパッケージやマニュアルなどに記載されている注意事項をご確認ください。
- • 用紙は必要な枚数だけを取り出し、残りは用紙のパッケージに入れて保管してください。本製品にセットしたまま放 置すると、反りや品質低下の原因になります。
- 用紙を複数枚セットするときは、右図のようによくさばいて紙粉を落とし、整え てからセットしてください。ただし、写真用紙はさばいたり、反らせたりしない でください。印刷面に傷が付くおそれがあります。
- • 封筒は、よくさばいて端をそろえ、膨らんでいるときは膨らみを取り除きます。

### ■ ハガキに両面印刷するときは

• 片面に印刷後しばらく乾かし、反りを修正して平らにしてからもう一方の面に印 刷してください。宛名面から先に印刷することをお勧めします。

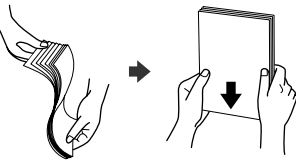

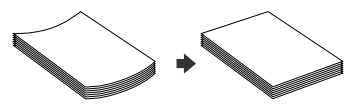

# <span id="page-12-0"></span>**印刷用紙のセット**

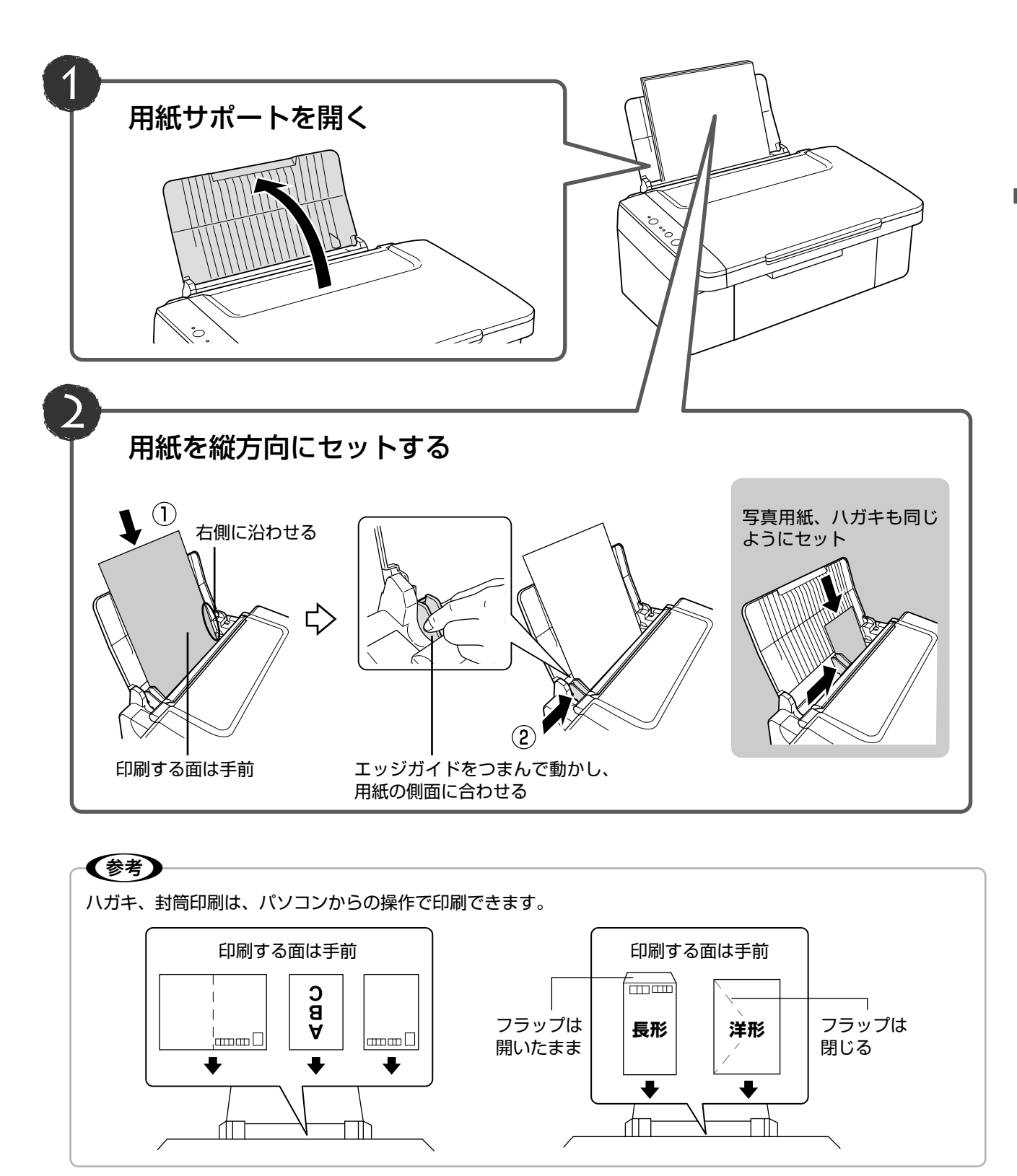

# <span id="page-13-0"></span>**原稿のセット**

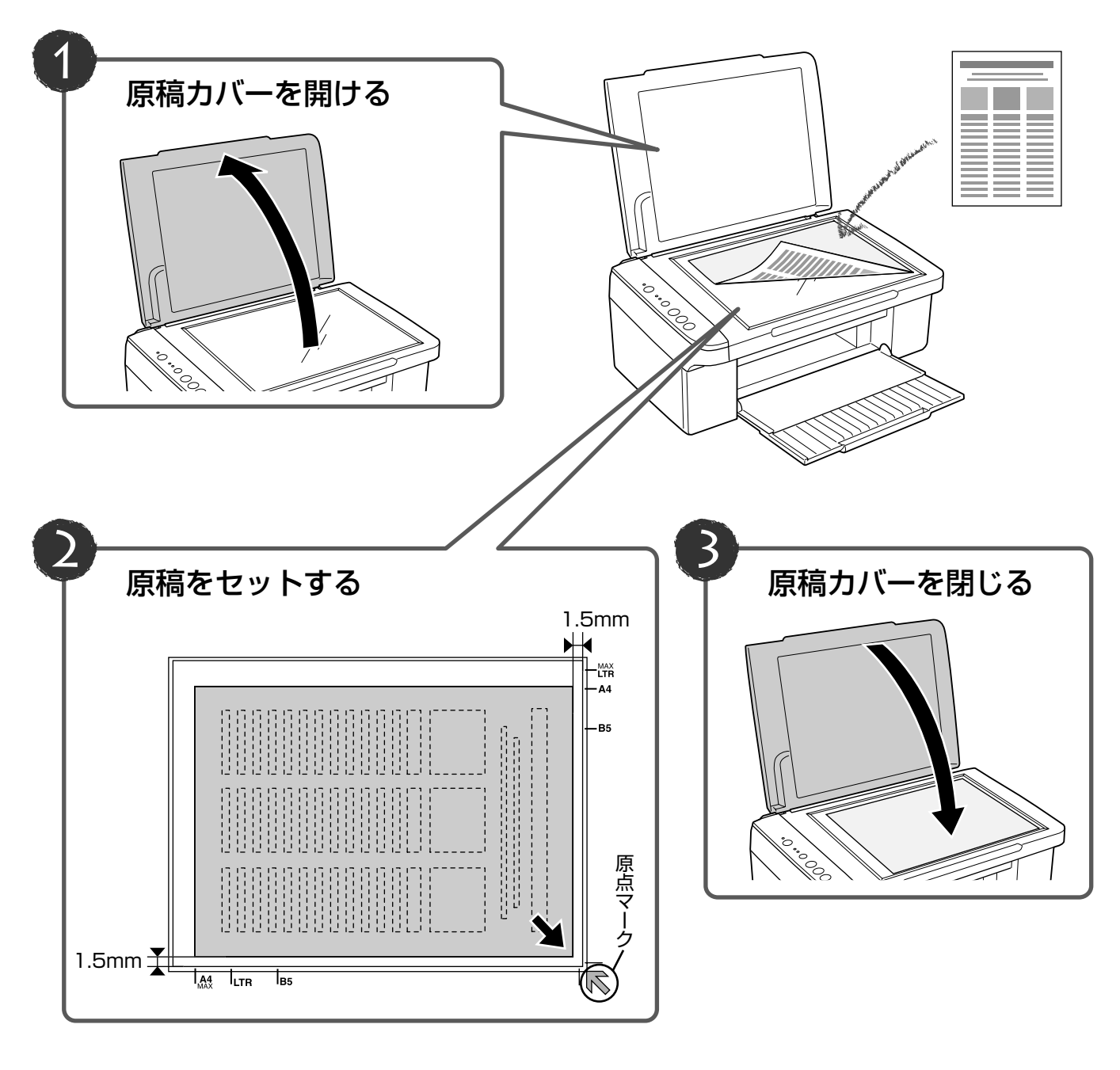

### - ! 重要

- 原稿をセットする前に、原稿台や原稿マットのゴミや汚れを取り除いてください。
- コピーが終了したら、原稿を取り出してください。原稿を長時間セットしたままにすると原稿台に貼り付くおそ れがあります。

# <span id="page-14-0"></span>**文書のコピー**

コピーで使用できる印刷用紙は、A4 サイズの普通紙のみです。

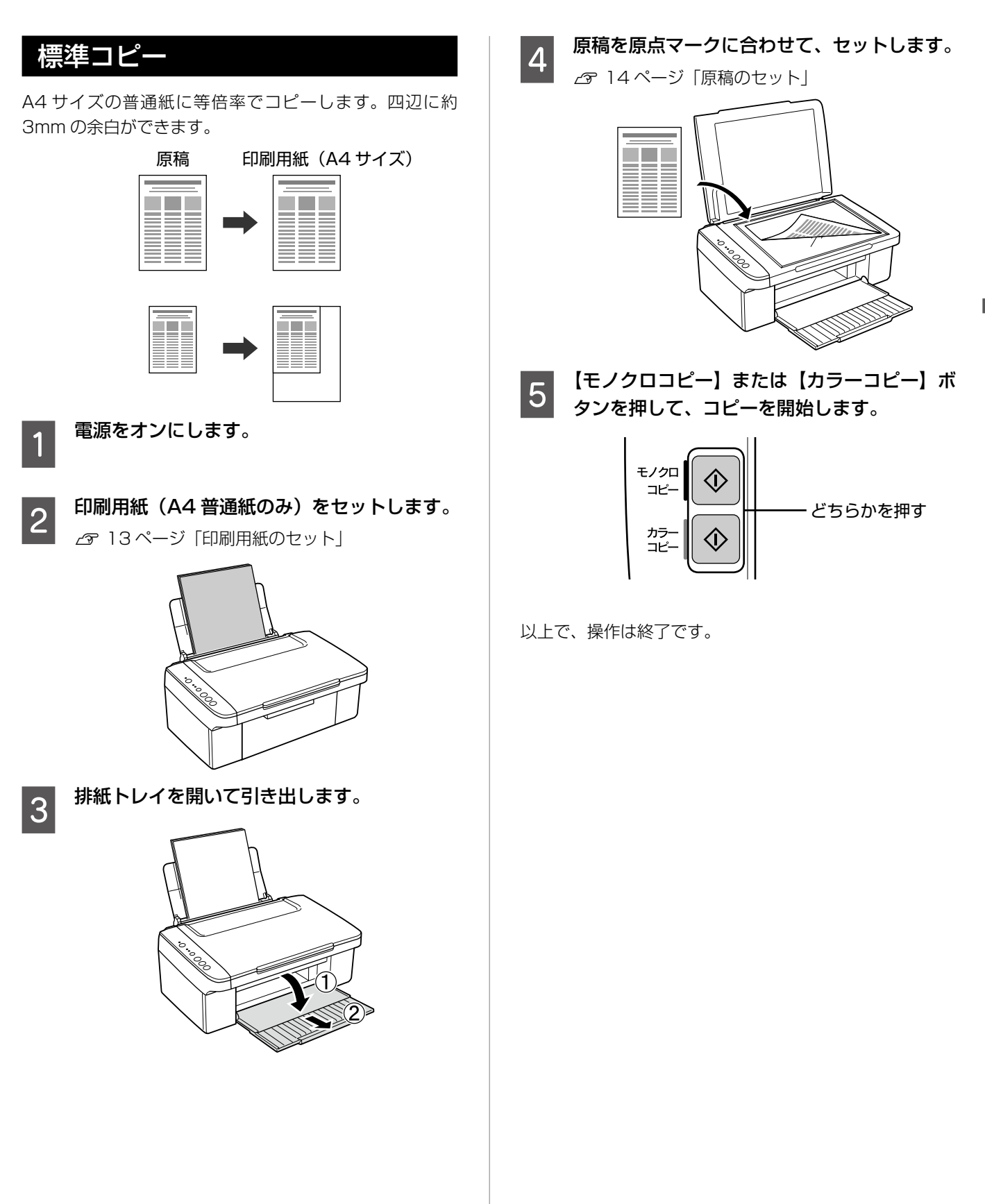

## 速度優先コピー

画質を落として、速度優先でコピーします。標準コピーよ り薄めの濃度で印刷されます。四辺に約 3mm の余白がで きます。

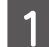

<mark>- 「</mark> 印刷用紙(A4 普通紙のみ)をセットします。<br>1 N 13 ページ「印刷用紙のセット」

- **2 原稿をセットします。**<br>2 *6* 14 ページ「原稿のセット」
- ┃3┃【ストップ】ボタンを押したまま、3 秒以内に<br>┃3┃【モノクロコピー】または【カラーコピー】ボ タンを押して、コピーを開始します。

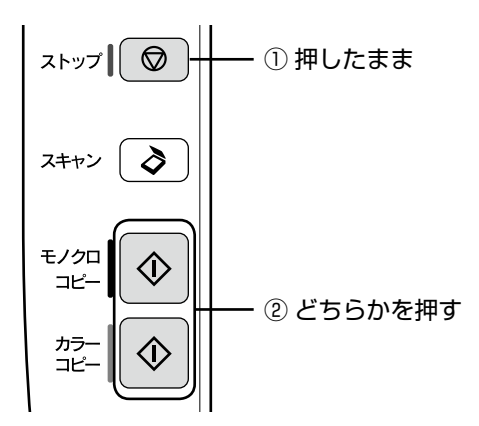

以上で、操作は終了です。

# 複数枚コピー(20 枚連続コピー)

20 枚連続コピーモードを使って、必要な枚数分のコピー を行います。四辺に約 3mm の余白ができます。

A コピーしたい枚数分の印刷用紙(A4 普通紙 のみ)をセットします。

N 13 ページ「印刷用紙のセット」

**2 原稿をセットします。**<br>2 スイパージンFTEC

N 14 ページ「原稿のセット」

3 20 枚連続コピーを開始します。

【スキャン】ボタンを押したまま、3 秒以内に【モ ノクロコピー】または【カラーコピー】ボタンを押 して、コピーを開始します。

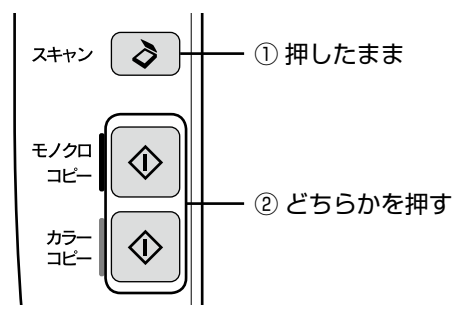

### (麩)

- セットした用紙が 20 枚より少ないときは、用紙が なくなった時点でエラーになり停止します。コピー を続ける場合は、用紙をセットして【モノクロコ ピー】 または【カラーコピー】ボタンを押してくだ さい。コピーを終了する場合は、【ストップ】ボタ ンを押してください。
- 20 枚より多くコピーしたいときは、手順 3 を繰り 返してください。

以上で、操作は終了です。

## 拡大コピー

任意の原稿サイズを、A4 サイズの範囲内まで拡大コピー します。( 最大拡大率 400%) 四辺に約 3mm の余白がで きます。

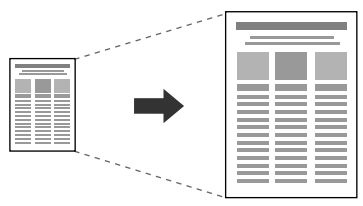

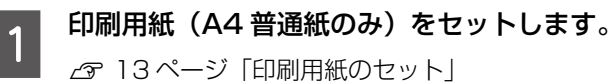

**2 原稿をセットします。**<br>2 <sub>2 パ</sub>14ページ「原稿のセット」

┃**3** 【モノクロコピー】または【カラーコピー】ボ<br>┃**3** タンを3秒以上押したままにして、コピーを 開始します。

> スキャンが開始されたら (電源ランプが点滅しはじ めたら )、ボタンから指を離します。

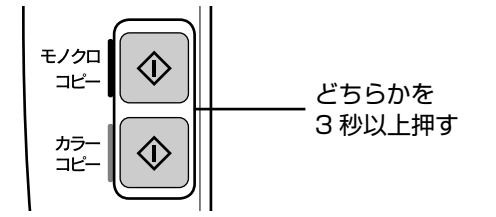

以上で、操作は終了です。

# <span id="page-17-0"></span>**電子マニュアルのご案内**

パソコンから印刷・スキャンするときの詳しい使い方は、『ユーザーズガイド』(電子マニュアル)をご覧くだ さい。

パソコンからの用途に応じた印刷・スキャン方法をはじめ、困ったときの対処方法・付属ソフトウェアのご案内・ プリンターのメンテナンス方法などを説明しています。

『ユーザーズガイド』(電子マニュアル)はパソコンの画面で見るマニュアルです。

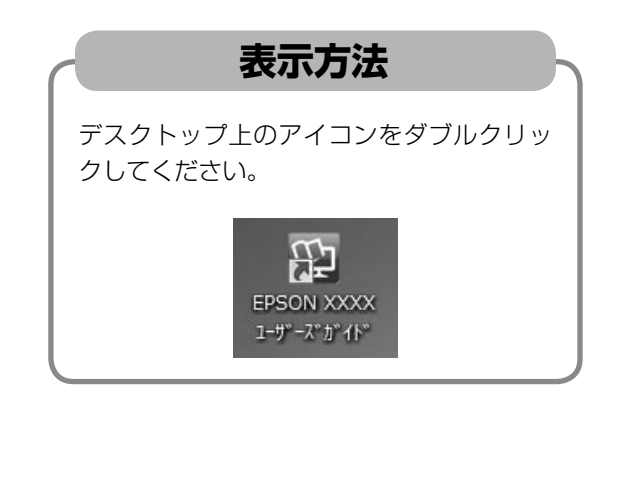

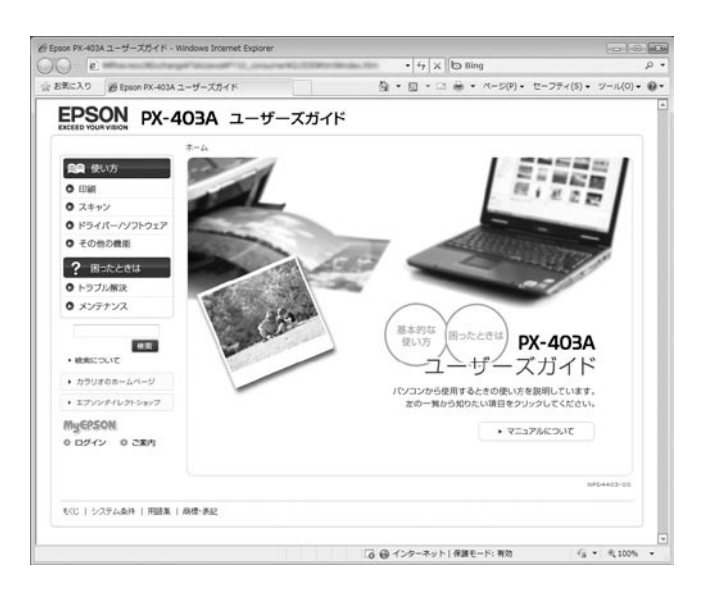

## (参考)

- ソフトウェアと同時にパソコンにインストールされます。ソフトウェアディスクを毎回セットする必要はありません。
- Microsoft Internet Explorer 6.0 以上(Windows)、Safari 1.3 以上(Mac OS X)などのブラウザーでご覧 ください。
- PDF データをダウンロードすることもできます。ダウンロードサービスは、エプソンのホームページでご案内して います。
	- < http://www.epson.jp/support/ >-「製品マニュアルダウンロード」

# <span id="page-18-0"></span>**パソコンからスキャン**

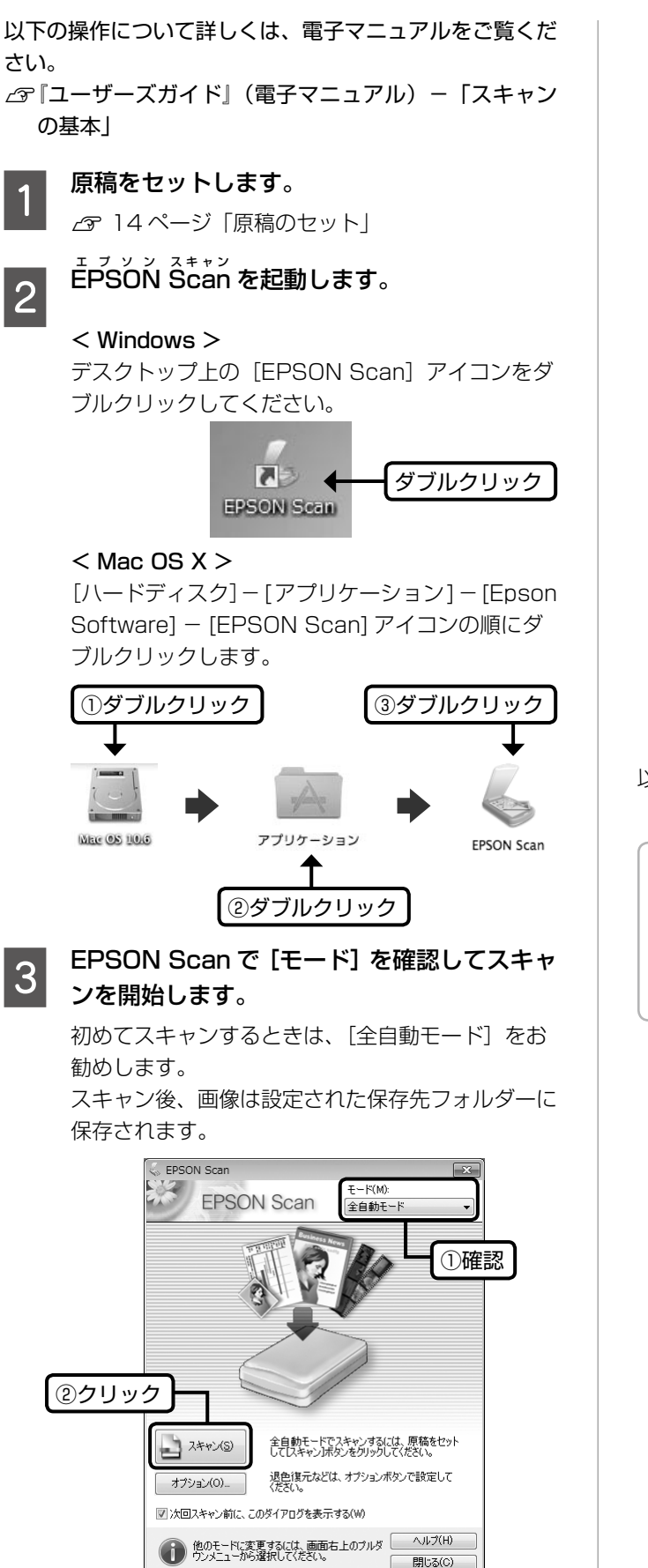

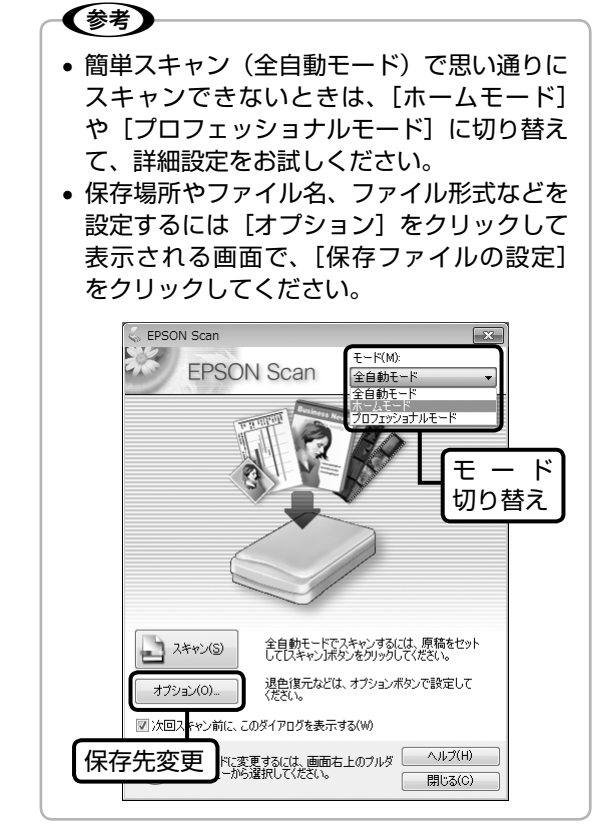

以上で、操作は終了です。

## (参考)

操作パネルの【スキャン】ボタンを押すと、自動的に 原稿をスキャンしてパソコンに保存できます。 使い方の詳細は、電子マニュアルをご覧ください。 △『コーザーズガイド』(電子マニュアル)-「スキャ ン」-「プリンター操作パネルのスキャン機能」

# <span id="page-19-0"></span>**パソコンから印刷**

## 文書の印刷

以下の操作について詳しくは、電子マニュアルをご覧くだ さい。

N 『ユーザーズガイド』(電子マニュアル)-「印刷の基本」

## **Windows**

Windows に付属のソフトウェア [ワードパッド]を例に 説明します。

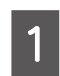

## 印刷用紙をセットします。

N 13 ページ「印刷用紙のセット」

## B お使いのアプリケーションソフトから、プリ ンタードライバーの画面を表示します。

[ファイル] メニューの [印刷] (または [プリント] など)をクリックしてください。

> ロパティ]など をクリック

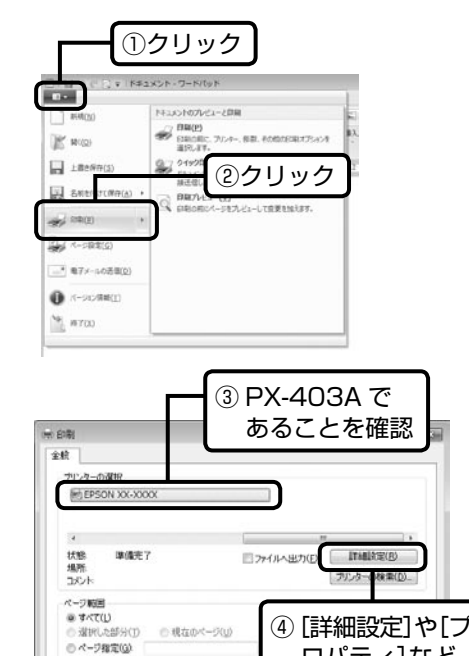

 $\Box$ 

◎ ページ探定(G)<br>ページ番号のみか、またはページ戦国のみを入力し<br>てください。供 5-12

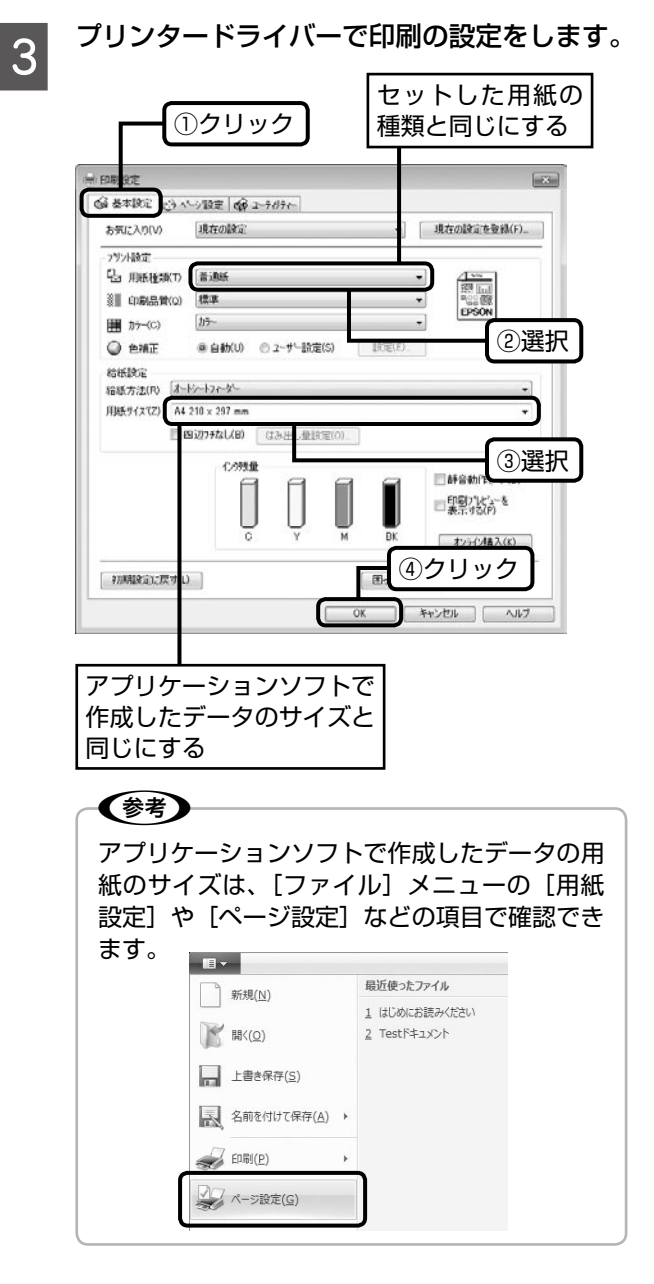

4 印刷を開始します。

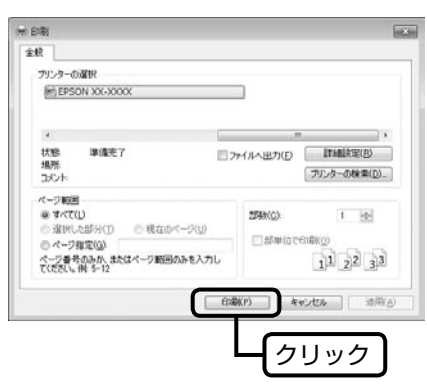

# Mac OS X

Mac OS X v10.5.x ~ v10.6.x のテキストエディットを 例に説明します。

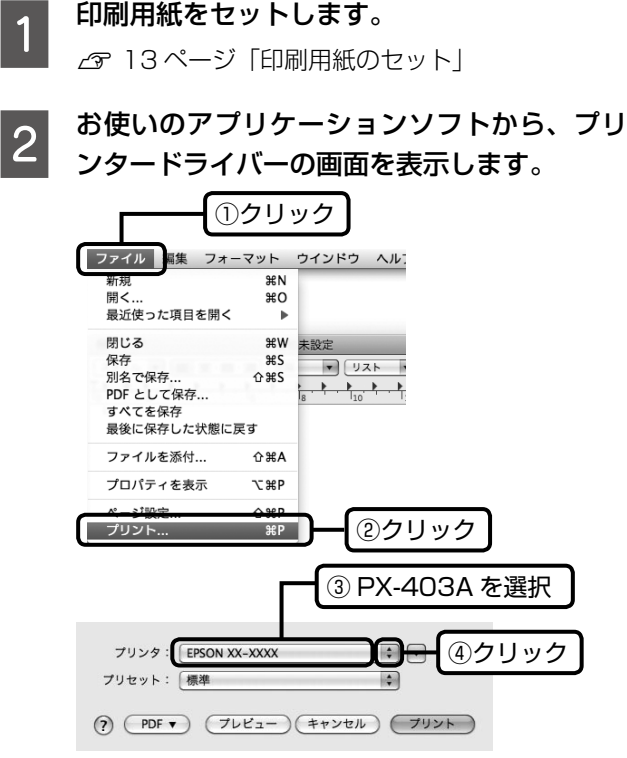

# 3 印刷設定をして、印刷を開始します。

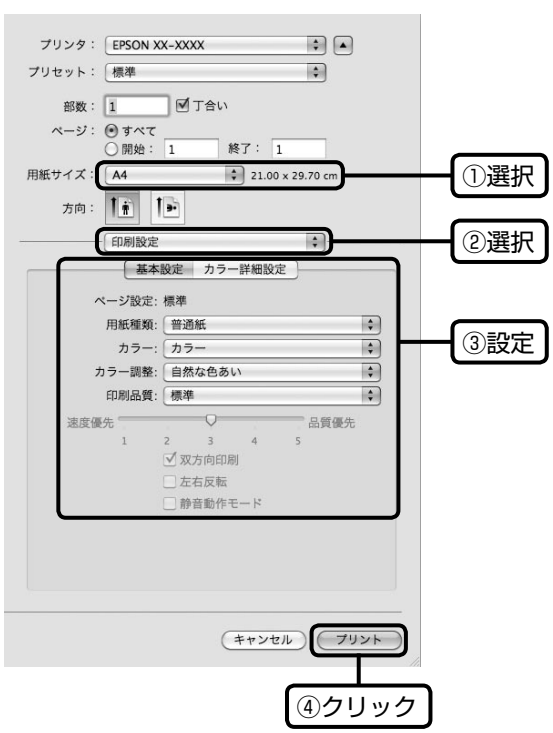

# 写真の印刷

s<br>写真の印刷は、付属のアプリケーションソフト『E-Photo』 におまかせ。フチなし印刷はもちろん、複数写真の割り付 けや、写真フレームの合成など、簡単な操作でさまざまな 印刷ができます。

## 『E-Photo』を起動するには、[E-Photo]アイコン をダブルクリックします。

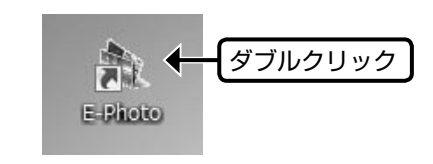

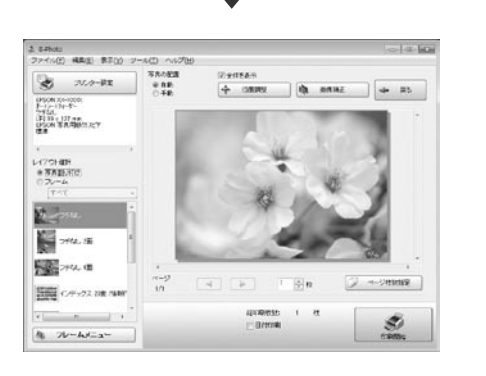

『E-Photo』の詳しい使い方は、アプリケーションソフト のヘルプをご覧ください。

# <span id="page-21-0"></span>**きれいに印刷するコツ**

# ノズルチェックとヘッドクリーニング

印刷結果にスジが入ったり、おかしな色味で印刷されたりするときは、ノズルの状態をご確認ください。 また、写真を印刷する前にも、ノズルチェックを行うことをお勧めします。

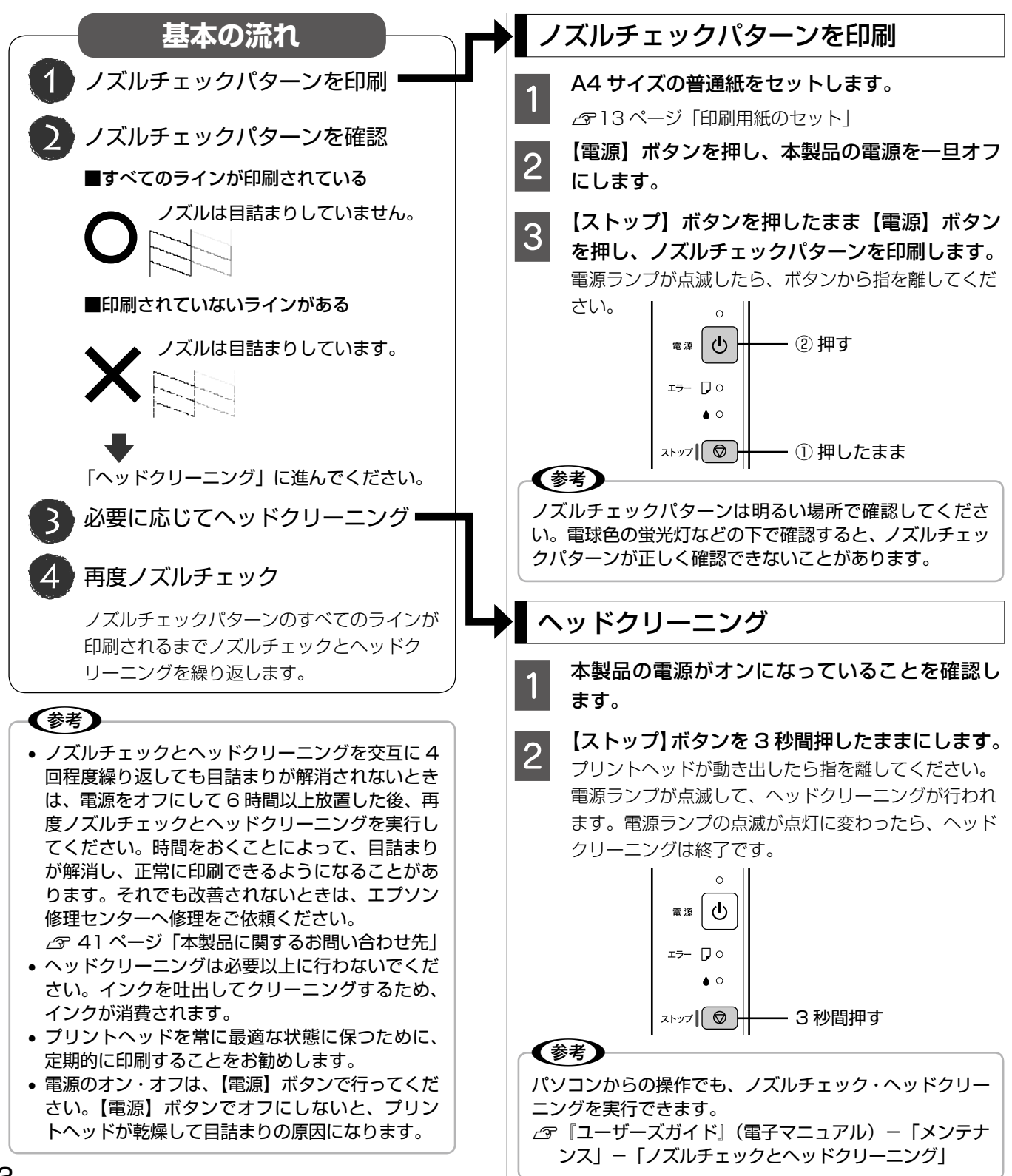

# 内部のクリーニング

製品内部が汚れると、印刷結果の汚れの原因になります。 また製品内部のローラーが汚れると、給紙不良の原因にな ります。以下の手順で通紙(給排紙)を行い、内部をクリー ニングしてください。

### 上重要一

製品内部は布やティッシュペーパーなどでふか ないでください。繊維くずなどでプリントヘッ ドが目詰まりすることがあります。

## 印刷結果が汚れる

- 原稿台のガラス面と原稿マットに汚れがない ことを確認します。
- **2 A4 サイズの普通紙 (コピー用紙など) をオー** トシートフィーダーにセットします。
- <mark>■3</mark> 原稿台に原稿をセットせずに、【モノクロコ<br>┃**3** ピー】または【カラーコピー】ボタンを押し ます。

N 15 ページ「標準コピー」 ※ 用紙にインクの汚れが付かなくなるまで、手順 2 ~ 3 を繰り返してください。

## 用紙が正しく給紙されない

お使いのエプソン製専用紙に、クリーニングシートが添付 されているときは、クリーニングシートを使ってローラー をクリーニングしてください。

### (参考)

クリーニングシートは以下からお買い求めいただけま す。 エプソンダイレクト <http://www.epson.jp/shop/> 商品名:PX/PM 用クリーニングシート

- 原稿台のガラス面と原稿マットに汚れがない ことを確認します。
- 2 クリーニングシートをオートシートフィー<br>2 <del>パ</del>ーにもwト!.≢<del>ォ</del> ダーにセットします。
- ┃<sub>つ</sub>┃ 原稿台に原稿をセットせずに、【モノクロコ<br>┃**つ**┃ ピー】または【カラーコピー】ボタンを押し ます。

N 15 ページ「標準コピー」

## 印刷後の品質を保つために

### ■ 十分に乾燥させる

印刷後の用紙は、以下の点に注意して十分に乾燥させてく ださい。よく乾燥させずに保存すると、にじみが発生する ことがあります。

> 印刷面を 重ねない

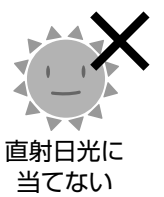

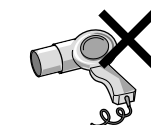

ドライヤーなど で乾かさない

■光や空気を遮断して保存する 印刷物は光や空気を遮断することで、 退色を抑えることができます。乾燥 後は以下の点に注意して、速やかに アルバムやクリアファイル、ガラス 付き額縁などに入れて保存・展示し てください。

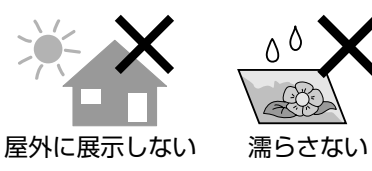

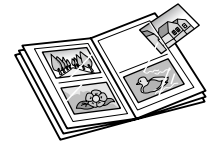

# <span id="page-23-0"></span>**インクカートリッジの交換**

### 八注意

- 交換の前に、以下の注意事項をご確認ください。 N 6 ページ「インクカートリッジに関するご注意」
- スキャナーユニットの開閉の際、指などを挟まない ように注意してください。

### 大重要一

操作部分(グレーで示した部分)以外は手を触れない でください。

## (鬱考)

- インクが残り少なくなるとインクランプが点滅しま す。
- インクランプが点灯するまでは印刷できますが、す ぐに交換するときは以下をご覧ください。 N26 ページ「インクランプが点灯する前に交換す るには」
- 黒インクが少なくなったとメッセージが表示された ら、ブラックインクの変わりにカラーインクで黒印 刷ができます(Windows のみ)。 N『ユーザーズガイド』(電子マニュアル)-「メ ンテナンス」-「インクカートリッジの交換」

# インクランプが点灯したとき

インクランプが点灯すると印刷できなくなります。交換の 必要なインクカートリッジ\*'を確認して交換してください。 \* 1: エプソンの純正インクカートリッジの型番は以下

の通りです。純正品のご使用をお勧めします。

- 【C】 シアン :ICC62 【M】 マゼンタ :ICM62
- 【Y】 イエロー :ICY62
- 【BK】 ブラック :ICBK62

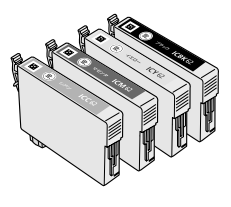

【ストップ】ボタンを押します。

プリントヘッドが移動して、電源ランプとインク ランプが点滅します。

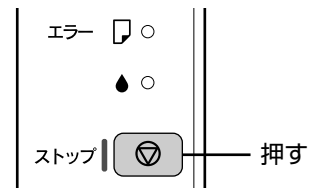

**2 スキャナーユニットを開けます。** ာ

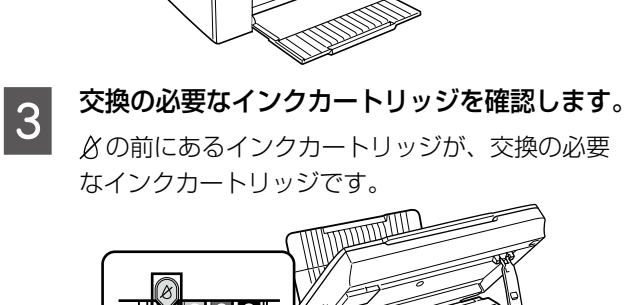

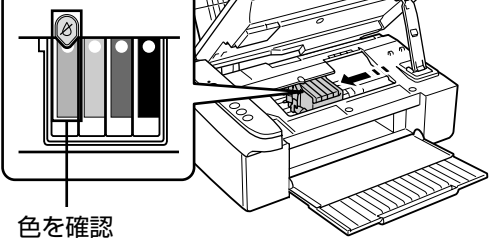

**| 4| もう一度【ストップ】ボタンを押します。**<br>| タ| フリントヘッドがインクカートリッジ交換位置へ 移動します。ほかにも交換の必要なインクがあると プリントヘッドは交換位置に移動せず、再び  $\beta$  マー クの前で停止します。色を確認して図の位置に移動 するまで【ストップ】ボタンを押してください。

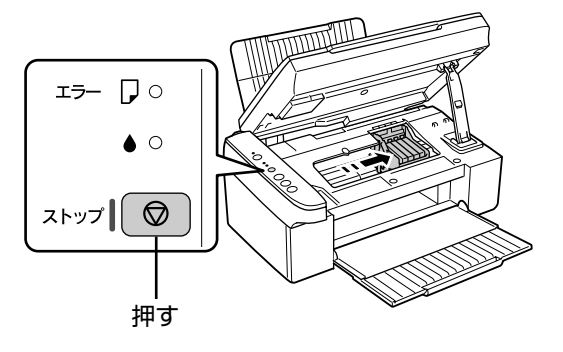

(参考) 交換するインクカートリッジが手元にないなど の理由で、交換作業を一旦中止したいときは、 インクカートリッジを装着したまま電源をオフ にしてください。

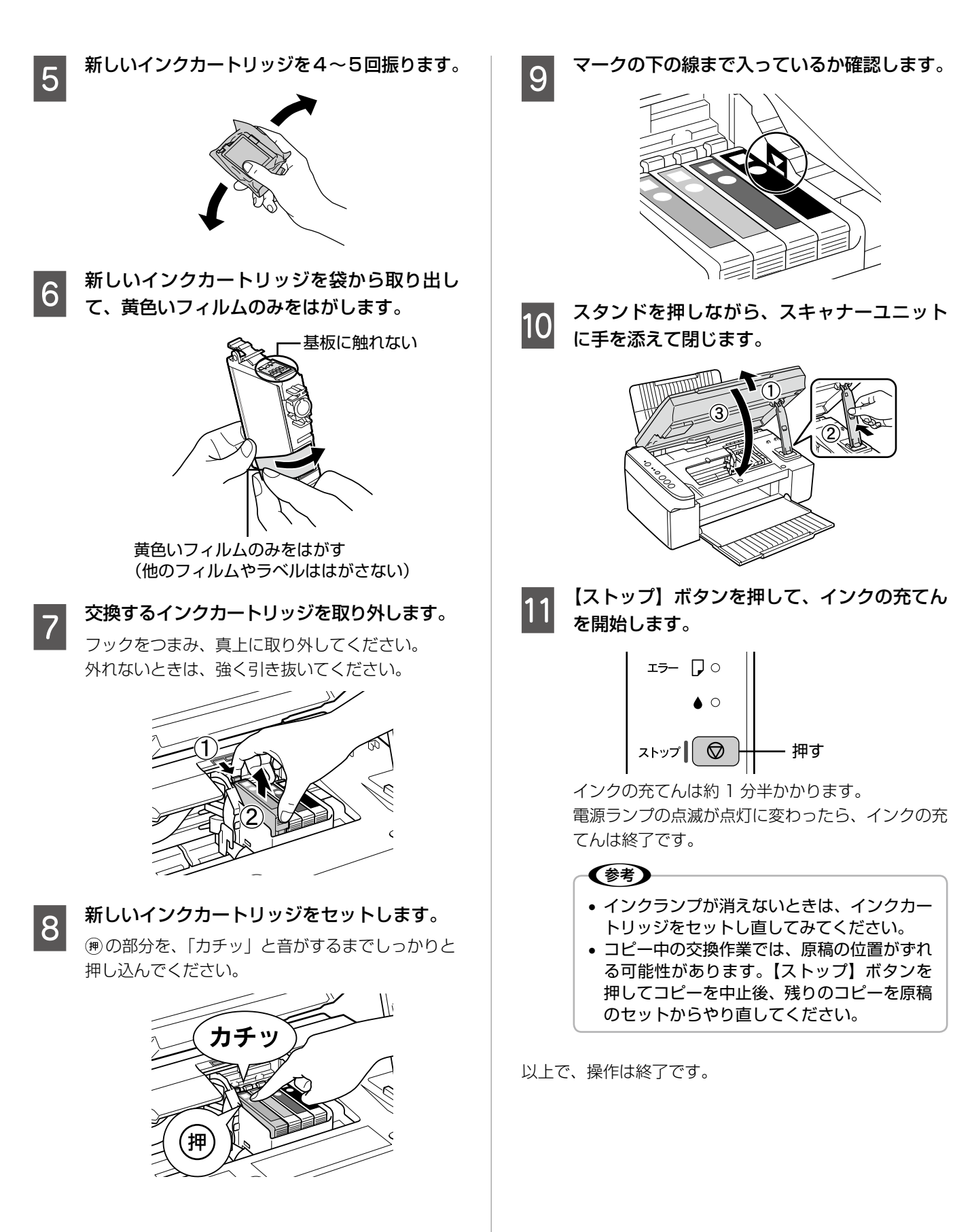

# インクランプが点灯する前に交換するには

インクランプが点滅している (インク残量が少ない)とき などにインクカートリッジを交換するには、パソコンから の操作で交換してください。

# Windows **■ イープリンタードライバーの設定画面を表示します。**<br>■ *■ △ △ 『*ユーザーズガイド』(電子マニュアル)-「メ

ンテナンス」-「インクカートリッジの交換」

| 2 || [ユーティリティー] タブをクリックして、[イ<br>| 2 || ンクカートリッジ交換] をクリックします。

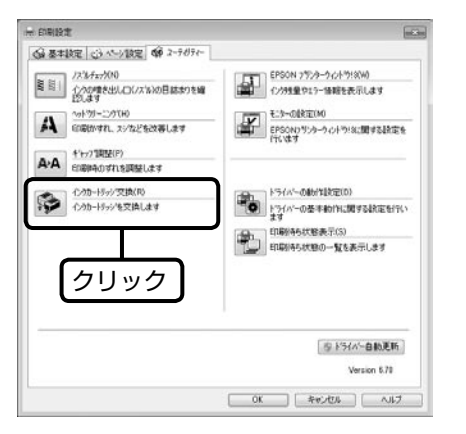

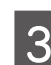

3 「インクカートリッジの強制交換」画面に従い、 インクカートリッジを交換します。

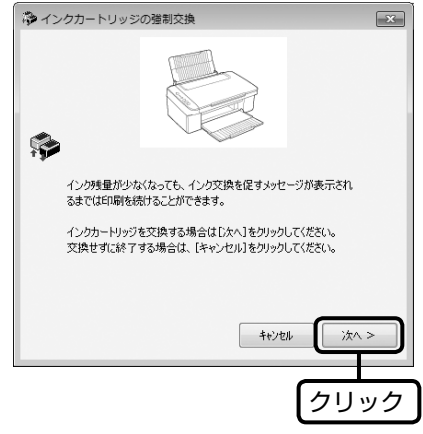

以上で、操作は終了です。

# Mac OS X

[Epson Printer Utility 4] を表示します。 N 『ユーザーズガイド』(電子マニュアル)-「メ ンテナンス」-「インクカートリッジの交換」

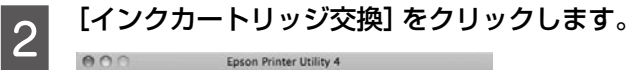

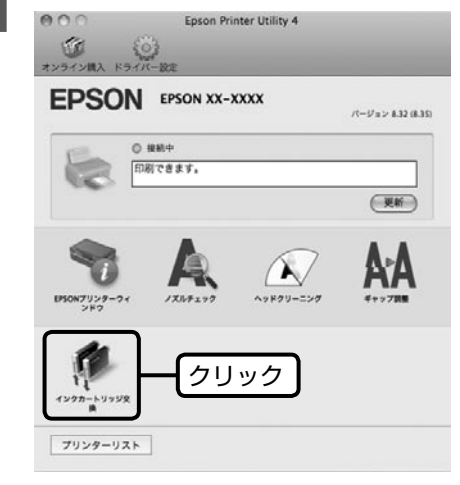

- 
- **3つ 「インク交換」画面に従い、インクカートリッ<br>3つ ・・・・・・・・・** ジを交換します。

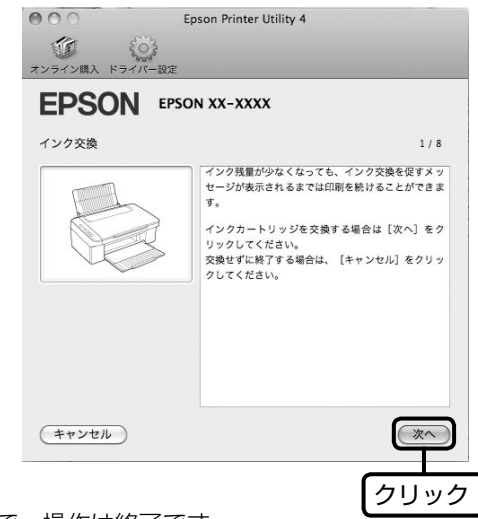

以上で、操作は終了です。

## インク残量の確認

インク残量は、プリンタードライバーのユーティリティー (Mac OS X では [Epson Printer Utility 4]) 画面で確 認できます。

N 『ユーザーズガイド』(電子マニュアル)-「メンテナ ンス」-「プリンター状態(インク残量 / エラーなど) 確認」

<span id="page-26-0"></span>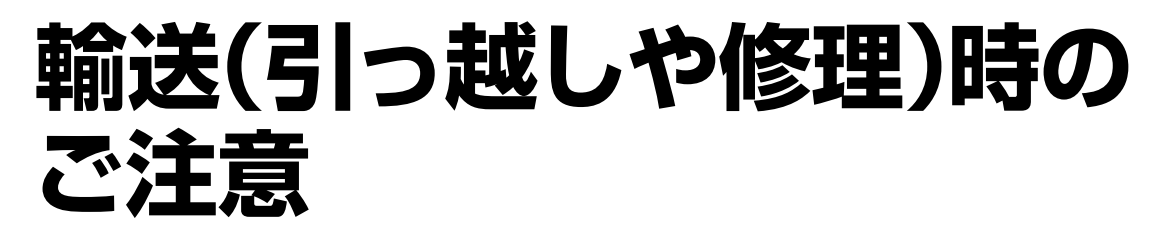

## 輸送時のご注意

本製品を輸送するときは、衝撃などから守るために、以下 の作業を確実に行ってください。

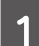

**\_\_\_\_\_(電源)ボタンを押して、電源をオフにします。**<br>1 プリントヘッドが右側のホームポジション(待機位 置)に移動し、固定されます。

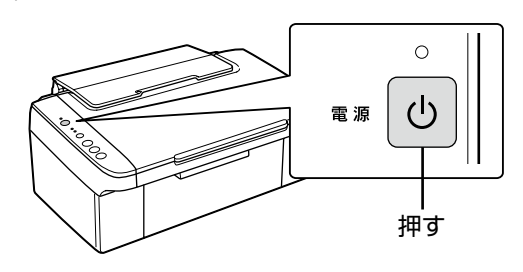

!重要!

- インクカートリッジは取り外さないでくださ い。プリントヘッドが乾燥し、印刷できなく なるおそれがあります。
- プリントヘッドの動作中に電源プラグをコン セントから抜くと、プリントヘッドがホーム ポジションに移動せず、固定できません。も う一度電源をオンにしてから、【電源】ボタ ンを押して電源をオフにしてください。

**D 電源コードを本体から取り外します。**<br>| SID USB ケーブルが接続されていれば、取り外します。

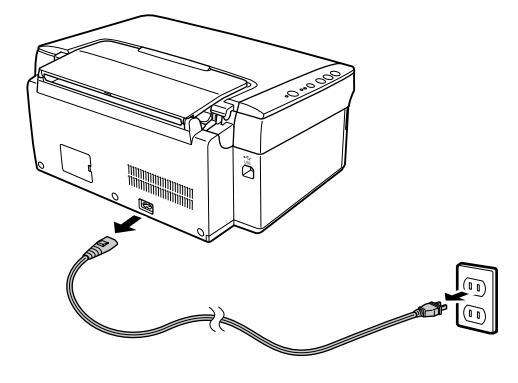

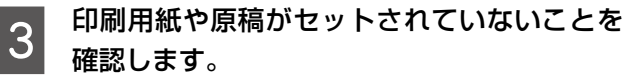

■ インクカートリッジセット部が動かないよう<br>┃4 に、市販のテープなどで本体にしっかりと固 定します。

> テープによっては、長時間貼り付けたままにすると 糊がはがれにくくなるときがあります。輸送後は直 ちにはがしてください。

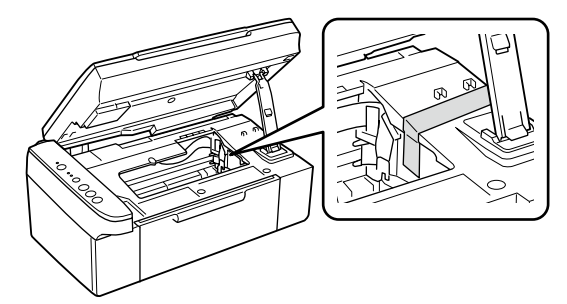

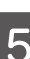

**[5] 保護材を取り付け、本製品を水平にして梱包**<br>【5】 <sub>なに</sub>っちます 箱に入れます。

> 上重要一 保護材の取り付け時や輸送時には、本製品を傾 けたり、立てたり、逆さにしたりせず、水平な 状態にしてください。

以上で、操作は終了です。

## 輸送後のご注意

印刷不良が発生したときは、プリントヘッドのクリーニン グを行ってください。 N 22 ページ「ノズルチェックとヘッドクリーニング」

# <span id="page-27-0"></span>**ランプ表示**

本製品の状態をランプの点灯、点滅によって確認することができます。エラーが発生したときは、下表の通り対処してくださ い。なお、パソコン画面でもエラーの詳細が表示されますので、併せてご確認ください。

△ 『ユーザーズガイド』(電子マニュアル) −「メンテナンス」−「プリンター状態(インク残量 / エラーなど)確認」

本書では、ランプの表示状態を以下のように表しています。

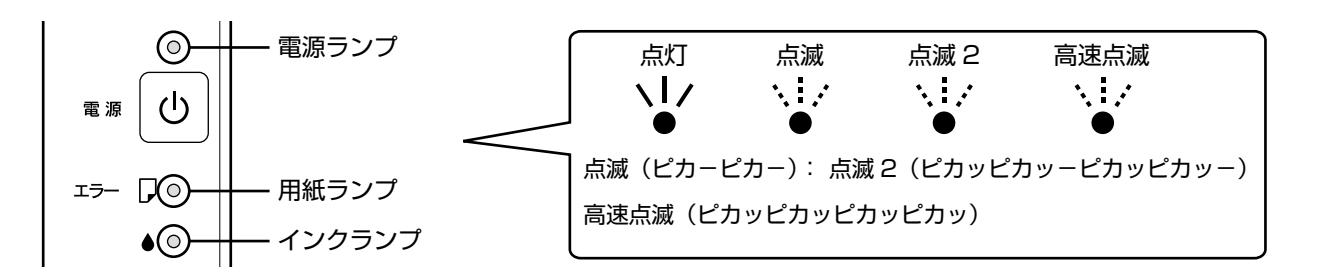

# 正常な状態

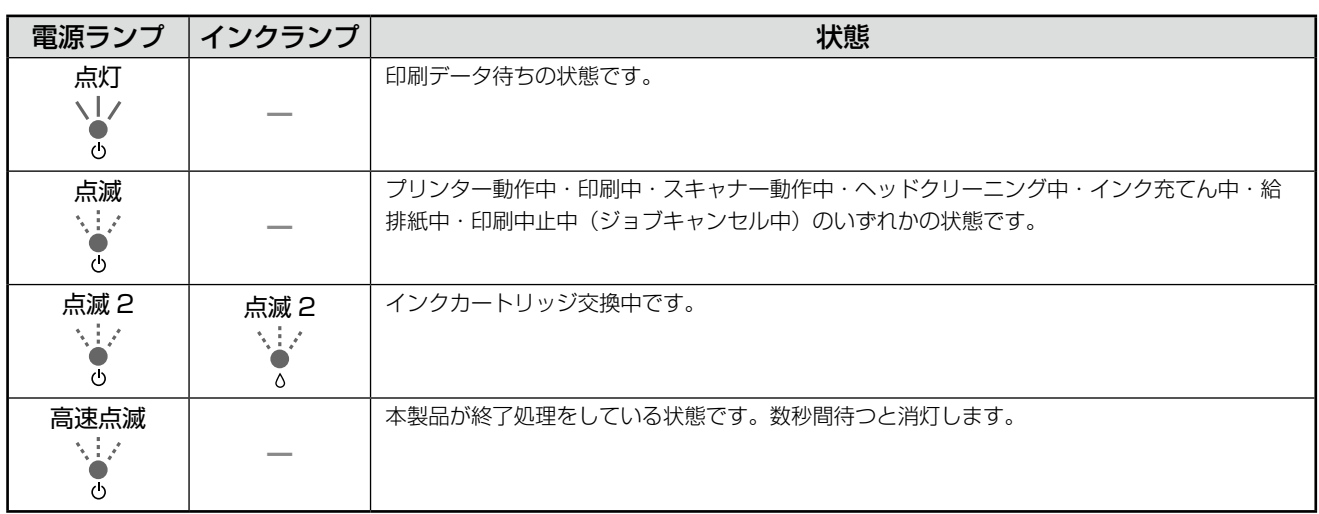

## エラーの状態

用紙に関するエラー

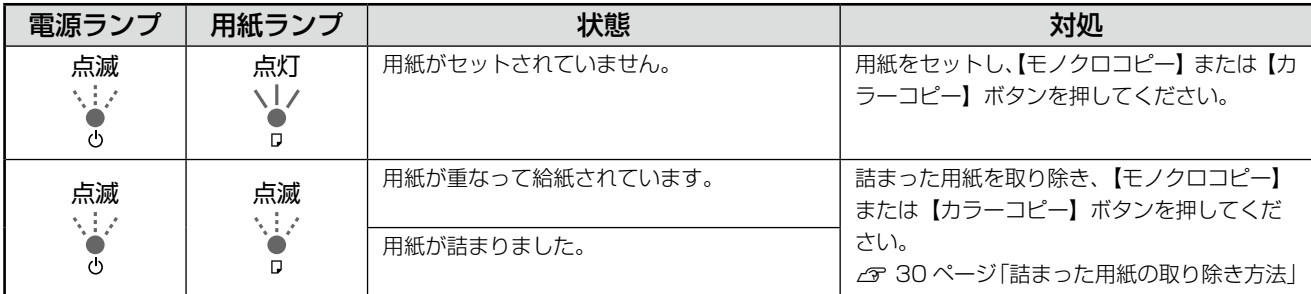

# インクに関するエラー

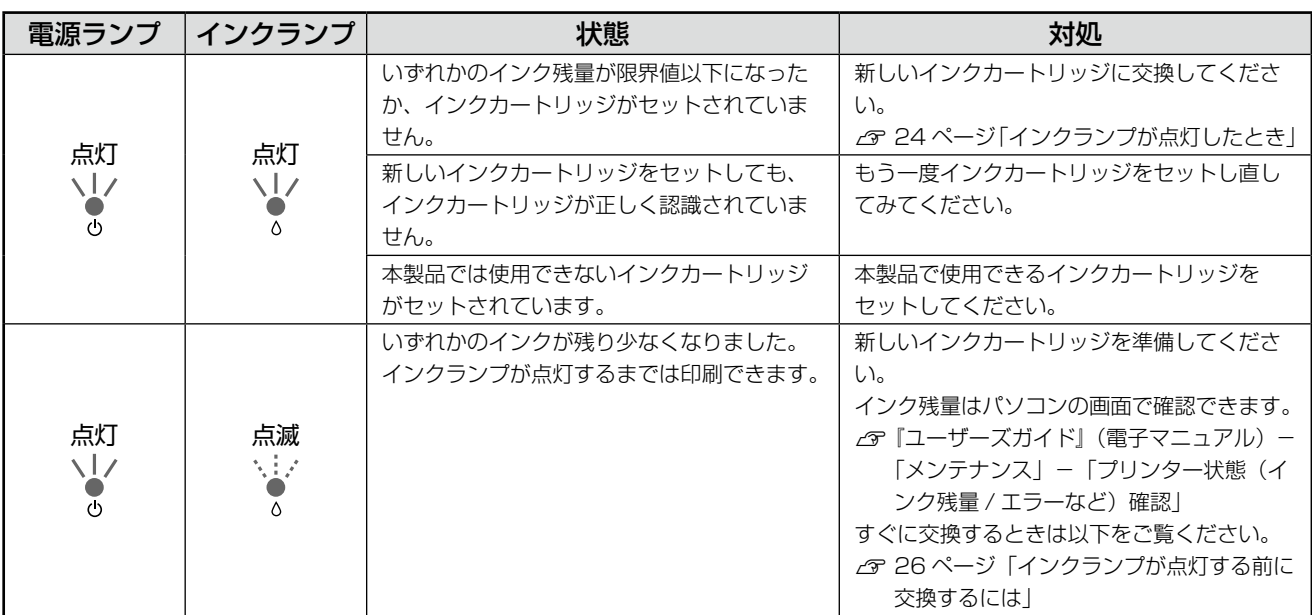

# その他のエラー

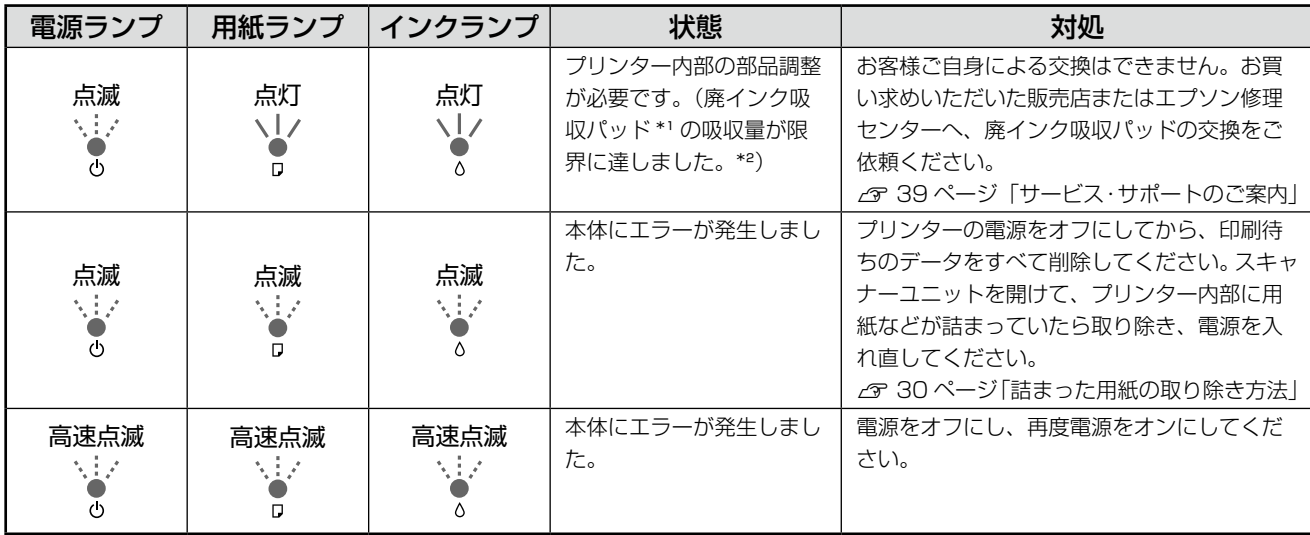

\* 1: クリーニング時や印刷中に排出される廃インクを吸収する部品です。

\* 2: お客様のご使用頻度等によって期間は異なりますが、廃インク吸収パッドの交換が必要になります。上記ランプ状態になる前にパ ソコン画面に「廃インク吸収パッドの吸収量が限界に近付いています。」とメッセージが表示されます。メッセージが表示されたら、 お買い求めいただいた販売店またはエプソン修理センターにお早めに交換をご依頼ください。保証期間経過後は有償となります。 なお、パッドの吸収量が限界に達した場合、インクがあふれることを防ぐため、パッドを交換するまで印刷ができないようになっ ています。

# <span id="page-29-0"></span>**詰まった用紙の取り除き方法**

用紙が詰まっている(紙片がちぎれて残っている)箇所を順番に確認して取り除いてください。

### - 【重要-

- パソコン画面にメッセージが表示されているときは、指示に従って操作してください。
- 用紙はゆっくりと引き抜いてください。勢いよく引っ張ると、本製品が故障することがあります。
- 操作部分(グレーで示した部分)以外は手を触れないでください。

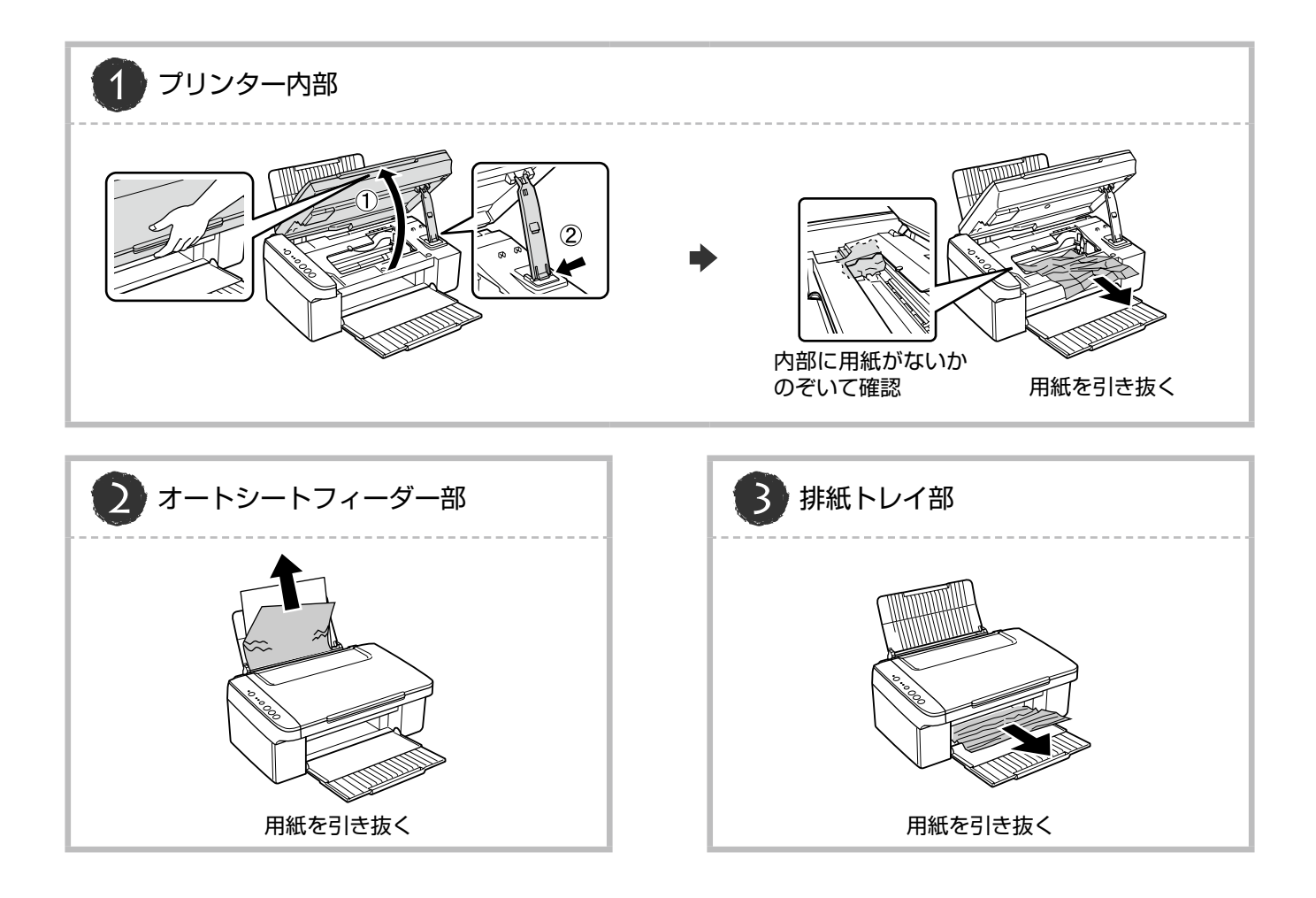

# <span id="page-30-0"></span>**トラブル対処**

# 電源のトラブル

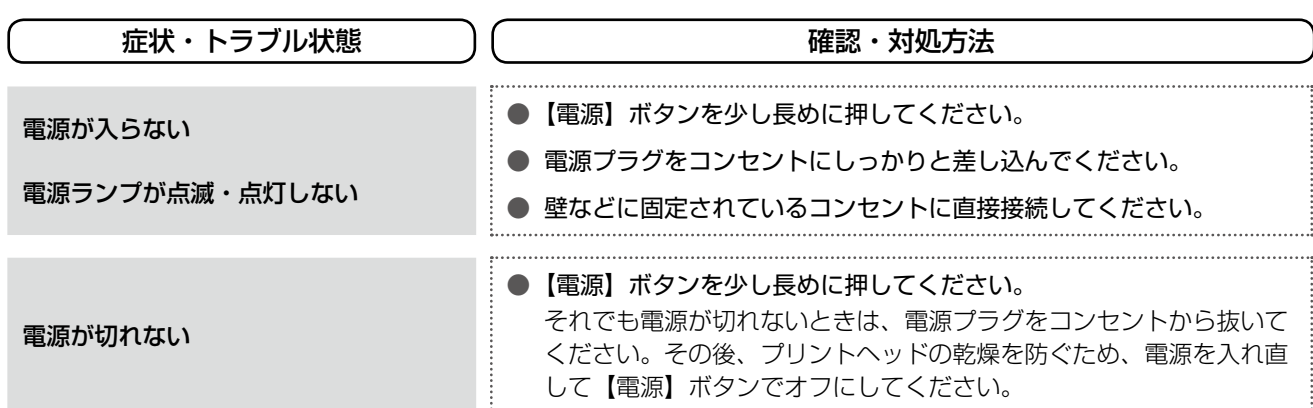

# 給紙・排紙のトラブル

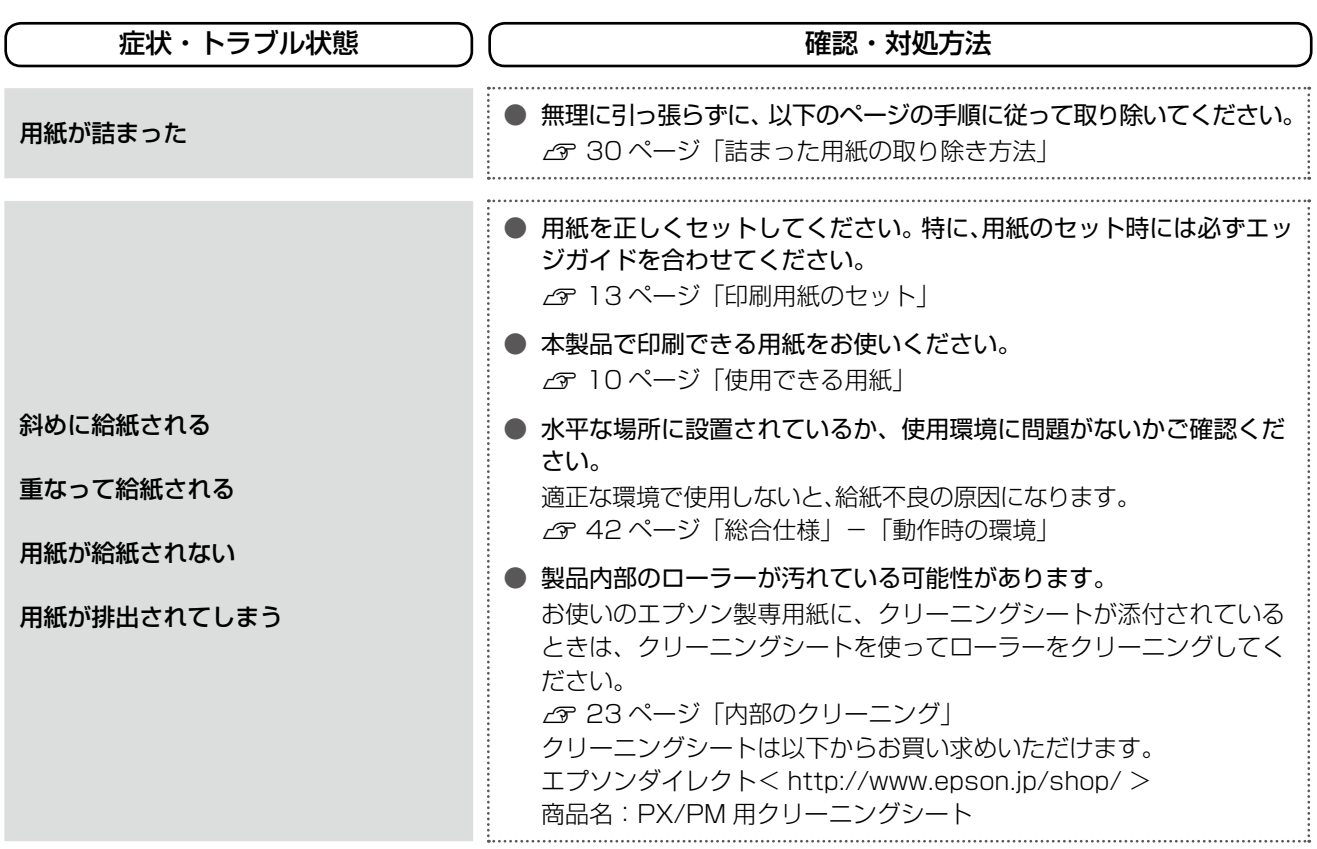

# 印刷品質・結果のトラブル

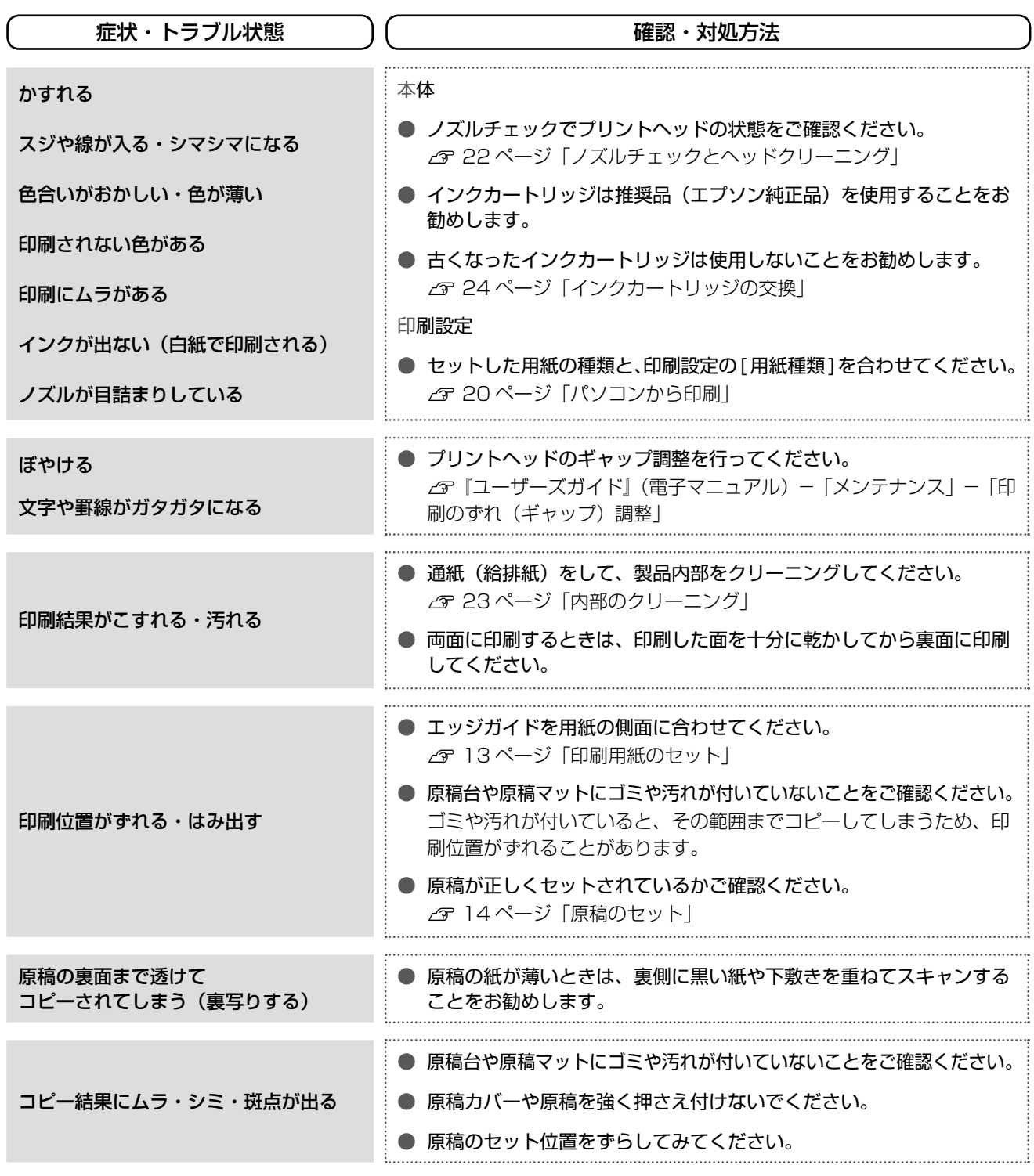

# その他のトラブル

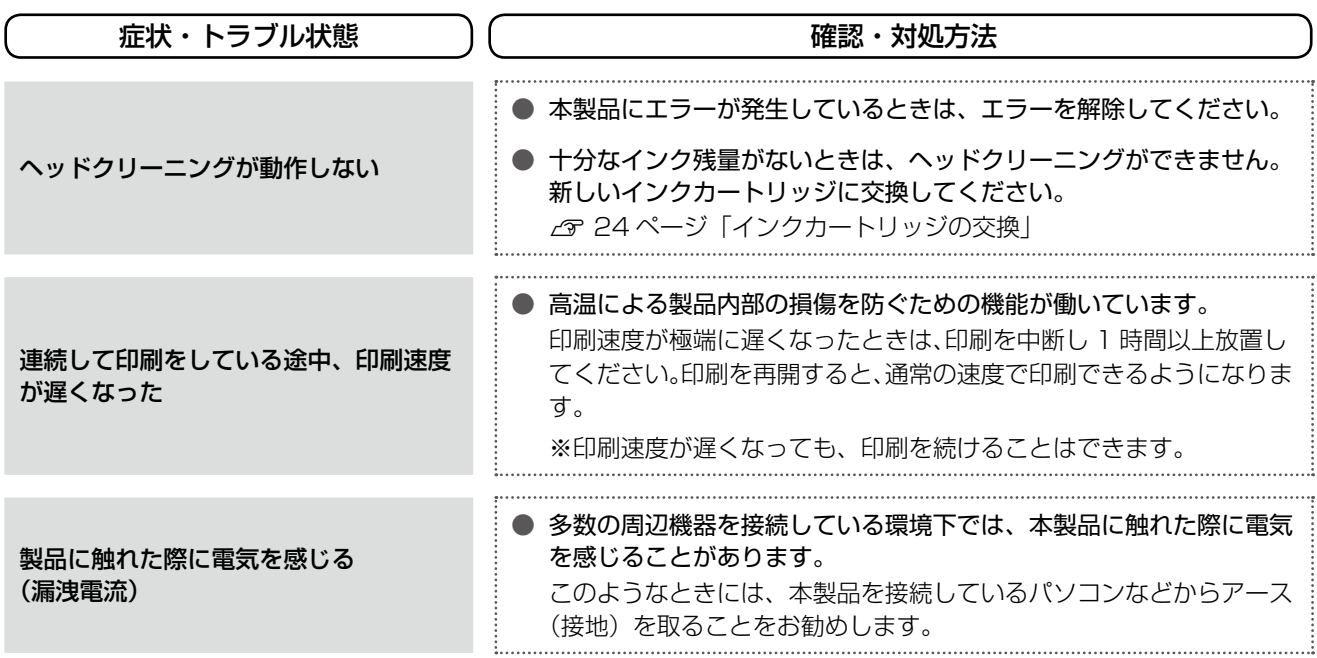

# <span id="page-33-0"></span>**パソコン接続時のトラブル対処**

パソコンと接続して使用するときのトラブル対処方法は、『ユーザーズガイド』(電子マニュアル)の「トラブル解決」に詳し く記載されています。

## パソコンから印刷・スキャンできない

このトラブルで最も多い原因の対処方法を次ページに 記載しています。

まずはここをチェック !!

印刷品質・結果のトラブル

かすれる / スジが入る 色合いがおかしい にじむ 印刷面がこすれる / 汚れる 印刷位置がずれる / はみ出す

スキャン品質・結果のトラブル

画像が暗い 画像がぼやける 色合いがおかしい 裏写りする モアレ(網目状の陰影)が出る ムラ / シミ / 斑点が出る 円 / シマ模様が出る

# パソコンから印刷できない(Windows)

印刷を開始しても何も印刷されない、本製品が動作しない ときは、以下の手順でパソコンをチェックしてください。

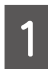

**A** USB ケーブルをパソコンにしっかりと接続 し、本製品の電源をオンにします。

| 2 | [デバイスとプリンター] (または [プリンタ] /<br>| 2 | [プリンタと FAX]) フォルダーを表示します。

#### $<$  Windows 7  $>$

[スタート]-[コントロールパネル]-[ハード ウェアとサウンド]の[デバイスとプリンターの表 示]の順にクリックします。

#### < Windows Vista >

[スタート]-[コントロールパネル]-[ハードウェ アとサウンド]の[プリンタ]の順にクリックします。

#### $<$  Windows XP  $>$

[スタート]-[コントロールパネル]の順にクリック し、[プリンタとその他のハードウェア]をクリック して、[プリンタと FAX]をクリックします。

## ①印刷待ちのデータがありませんか?

パソコンに印刷待ちのデータが残っていると、印刷が始ま らないときがあります。データが残っているときは、一旦 取り消してください。

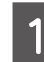

A [ デ バ イ ス と プ リ ン タ ー] フ ォ ル ダ ー で、 [EPSON PX-403A]アイコンを右クリック し、[印刷ジョブの表示]をクリックします。

> Windows Vista/Windows XP では、[EPSON PX-403A] アイコンを右クリックして、[開く] をクリックします。

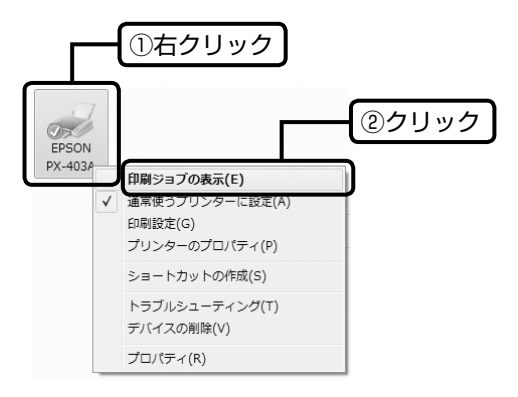

┃2 │ 印刷待ちのデータが残っているときは、デー<br>┃2 │ タを右クリックして、[キャンセル] または [印 刷中止]などをクリックします。

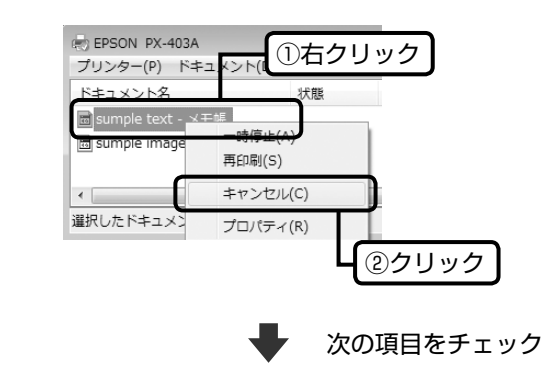

② 「通常使うプリンター」の設定に なっていますか?

A [デバイスとプリンター](または[プリンタ]/ [プリンタと FAX])フォルダーの[EPSON PX-403A]アイコンにチェックマークが付い ていることを確認します。

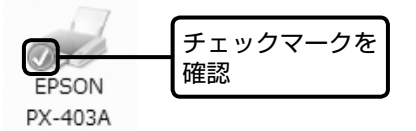

**2つ** チェックマークが付いていないときは、アイ<br>2000 コンを右クリックし、[通常使うプリンターに 設定]をクリックしてチェックを付けます。

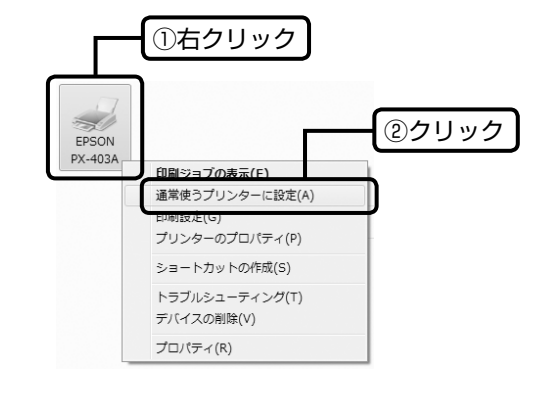

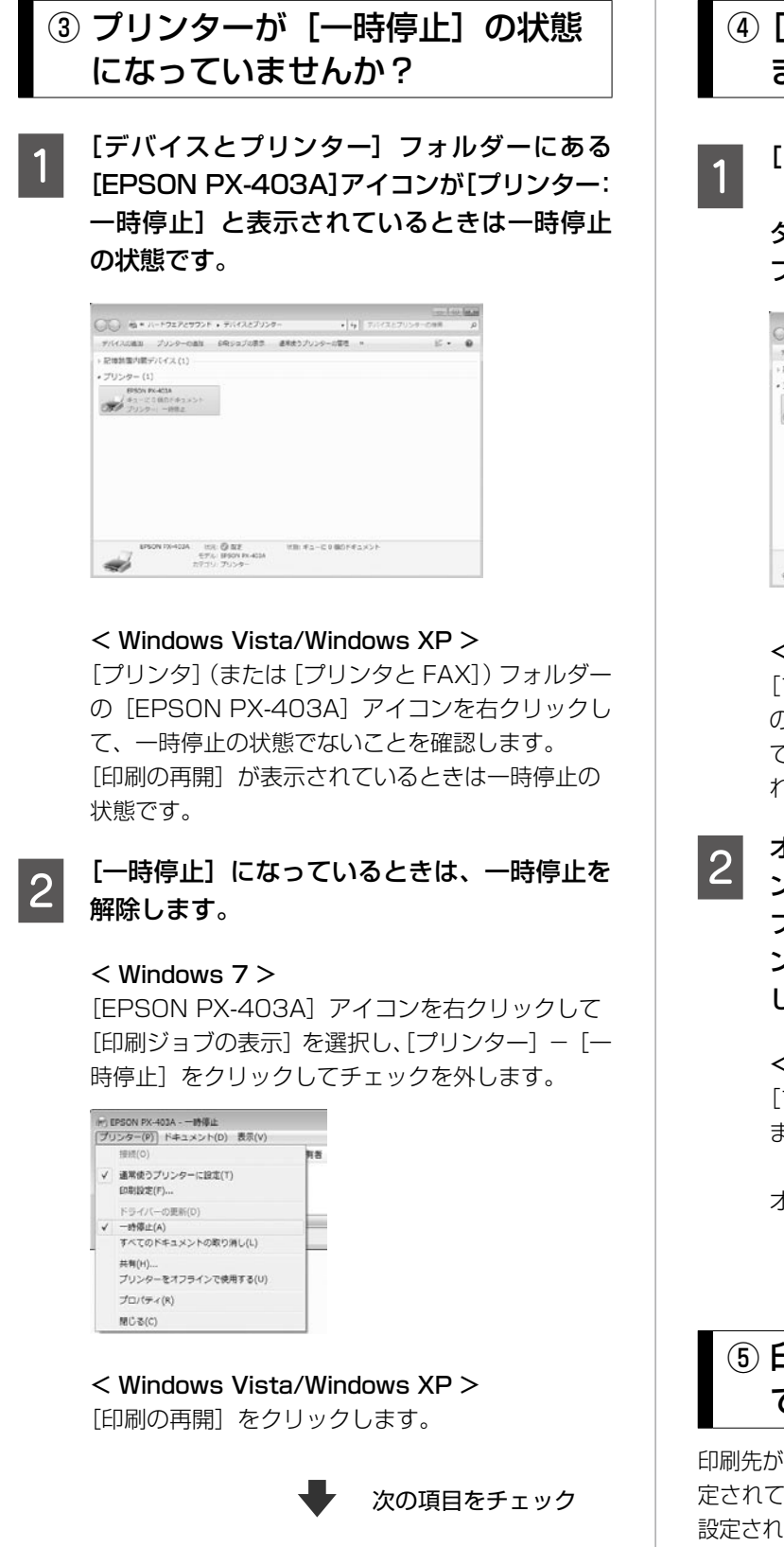

# 4 [オフライン] の状態になってい ませんか?

A [デバイスとプリンター]フォルダーにある [EPSON PX-403A]アイコンが[プリン ター:オフライン]と表示されているときはオ フラインの状態です。

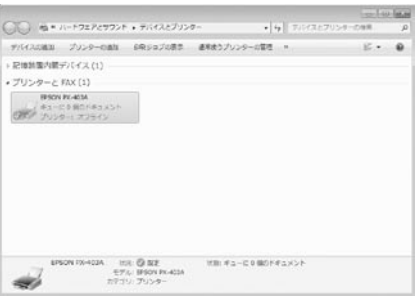

#### < Windows Vista/Windows XP >

[プリンタ](または[プリンタと FAX])フォルダー の[EPSON PX-403A]アイコンを右クリックし て、[プリンタをオンラインで使用する]が表示さ れているときは、オフラインの状態です。

**| 2|** オフラインの状態になっているときは、プリ<br>| 2 | ンターアイコンを右クリックして[印刷ジョ ブの表示]を選択し、[プリンター] - [プリ ンターをオフラインで使用する]をクリック してチェックを外してください。

#### < Windows Vista/Windows XP >

[プリンタをオンラインで使用する]をクリックし ます。

オンラインの状態になります。

次の項目をチェック

⑤ 印刷先(ポート)の設定は正しい ですか?

印刷先が[LPT1(プリンタポート)]などの USB 以外に設 定されていると、印刷できません。印刷先が USB ポートに 設定されているかご確認ください。

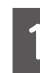

│1 [デバイスとプリンター](または[プリン<br>│ │ タ] / [プリンタと FAX] ) フォルダーにある [EPSON PX-403A]アイコンを右クリック して、[プリンターのプロパティ](または[プ ロパティ])をクリックします。

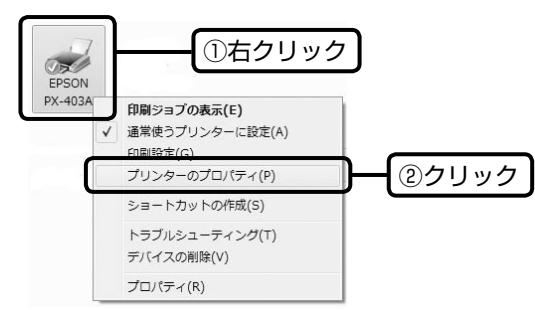

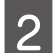

# 2 印刷先 (ポート) の設定を確認します。

[ポート] タブをクリックし、[USBxxx EPSON PX-403A] (x には数字が入ります) が選択され ていることを確認します。

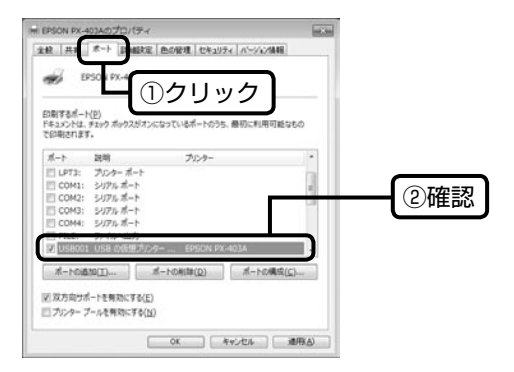

# ⑥もう一度印刷を開始してください

以上を確認しても印刷できないときは、プリンタードライ バーをインストールし直してください。 N 38 ページ「ドライバーの再インストール」

#### 上重要一

[ポートの追加]によるポートの設定は行わないでく ださい。

## パソコンから印刷できない(Mac OS X)

印刷を開始しても何も印刷されない、本製品が動作しない ときは、以下の手順でパソコンをチェックしてください。

## 印刷のステータスが「一時停止]に なっていませんか?

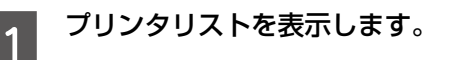

### $<$  Mac OS X v10.5.x  $\sim$  v10.6.x  $>$ [アップル]-[システム環境設定]-[プリント とファクス]の順にクリックします。

 $<$  Mac OS X v10.4. $x$  > [ハードディスク] - [アプリケーション] - [ユー ティリティ]-「プリンタ設定ユーティリティ」の 順にダブルクリックします。

**2 ご使用のプリンターをダブルクリックします。** 

# C [プリンタを再開](Mac OS <sup>X</sup> v10.4.x <sup>の</sup> 場合は[ジョブを開始])をクリックします。

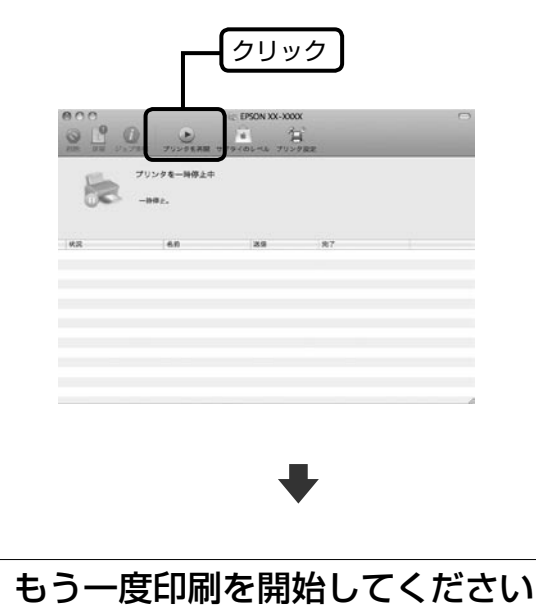

上記を確認しても印刷できないときは、プリンタリストか ら該当プリンターを削除して、プリンタードライバーをイ ンストールし直してください。 N 38 ページ「ドライバーの再インストール」

# パソコンからスキャンできない

本製品の電源がオンになっていること、USB ケーブルが 接続されていることをご確認ください。 それでもスキャンできないときは、スキャナードライバー をインストールし直してください。 N 38 ページ「ドライバーの再インストール」

## ドライバーの再インストール

前項を確認しても印刷・スキャンできないときは、プリン タードライバー・スキャナードライバーをインストールし 直してください。

## ①ドライバーの削除

インストールされているドライバーを削除します。

#### < Windows 7/Windows Vista >

[スタート] - [コントロールパネル]の順にクリック し、[プログラムのアンインストール] をクリックします。削除するドライバーをクリックし て [アンインストール] をクリックします。

### $<$  Windows  $XP$  >

「スタート]-「コントロールパネル]の順にクリック し、[プログラムの追加と削除]をクリックします。削 除するドライバーを選択して[削除]をクリックします。

## ②再インストール

- 付属の『ソフトウェアディスク』からインス トールする場合 『準備ガイド』の手順 9 以降をご覧ください。
- エプソンのホームページからダウンロードし てインストールする場合
- **┃┃ 以下のホームページにアクセスし、[ドライ**<br>┃┃ バー・ソフトウェアダウンロード]をクリック します。

< http://www.epson.jp/support/ >

■ 2 製品名・お使いの OS を選択して、ドライバー<br>| 2 をダウンロードし、インストールします。

詳しくは、ダウンロードページの「ダウンロード方 法・インストール方法」を必ずご確認ください。

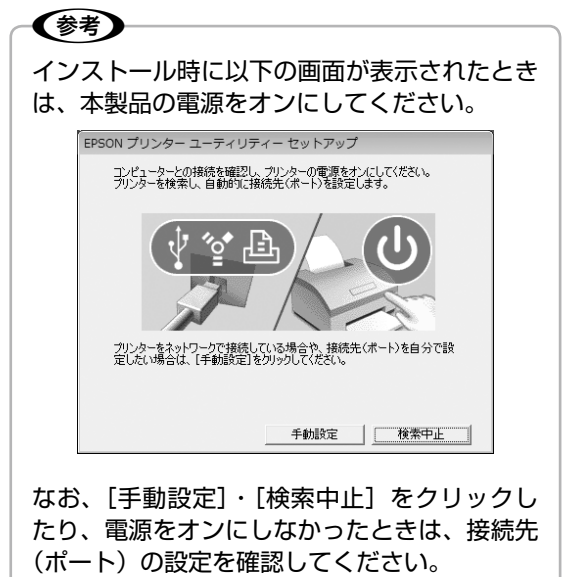

N36 ページ「⑤印刷先(ポート)の設定は

以上で、操作は終了です。

正しいですか?」

# <span id="page-38-0"></span>各種サービス・サポートについて

弊社が行っている各種サービス・サポートについては、以下のページでご案内しています。  $\sqrt{3}$  41 ページ「本製品に関するお問い合わせ先」

## ■ マニュアルのダウンロードサービス

製品マニュアル(取扱説明書)の最新版 PDF データをダウンロードできるサービスを提供しています。 < http://www.epson.jp/support/ >- [製品マニュアルダウンロード]

## 「故障かな?」と思ったら(お問い合わせの前に)

## お問い合わせ前の確認事項

必ず以下のトラブル対処方法をご確認ください。 N 28 ページ「困ったときは(トラブル対処方法)」 **△F『ユーザーズガイド』(電子マニュアル) -「トラブル解決」** 

それでもトラブルが解決しないときは、以下の事項をご確認の上、お問い合わせください。

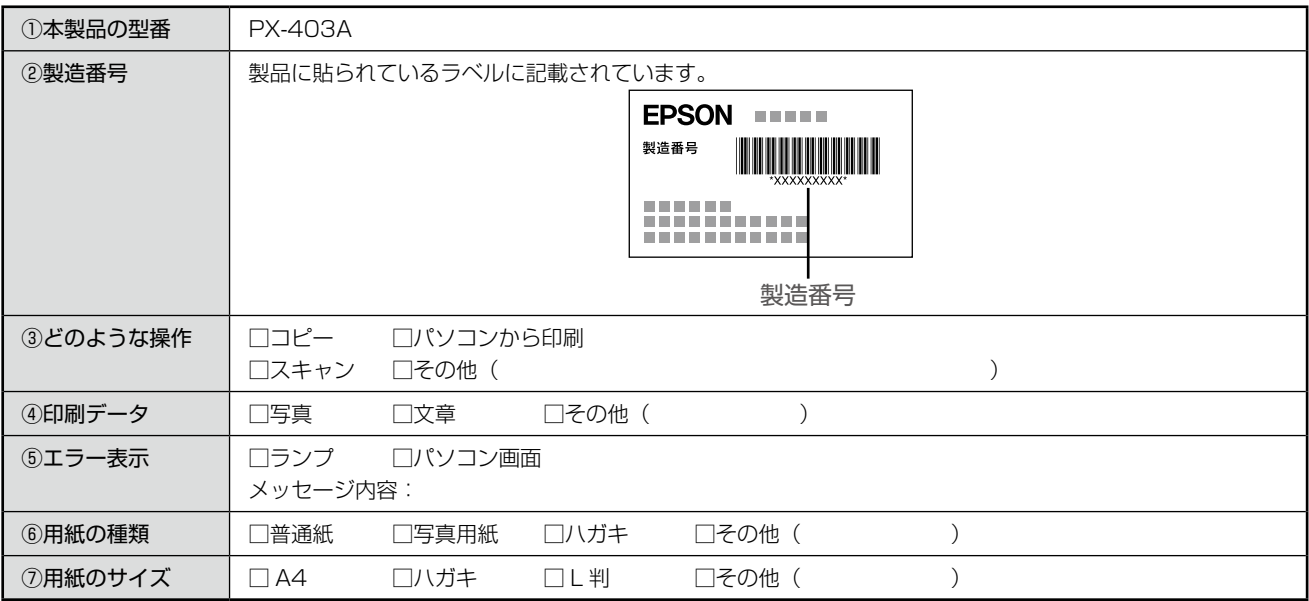

## お問い合わせ窓口

### ■ 本製品に関するお問い合わせ先

カラリオインフォメーションセンター

N 41 ページ「本製品に関するお問い合わせ先」

■ 付属のソフトウェア『読ん de!! ココパーソナル』に関するお問い合わせ先 エプソン販売株式会社 エーアイソフト製品総合窓口

『読ん de!! ココパーソナル』ユーザーズマニュアルの「サポートサービス総合案内」もしくは ホームページ< http://ai2you.com/support >「製品サポートサービスに関する総合案内」をご確認ください。

# 修理 / アフターサービスについて

## 保証書について

保証期間中に、万一故障した場合には、保証書の記載内容に基づき保守サービスを行います。ご購入後は、保証書の記載 事項をよくお読みください。

保証書は、製品の「保証期間」を証明するものです。「お買い上げ年月日」「販売店名」に記載漏れがないかご確認ください。 これらの記載がない場合は、保証期間内であっても保証期間内と認められないことがあります。記載漏れがあった場合は、 お買い求めいただいた販売店までお申し出ください。

保証書は大切に保管してください。保証期間、保証事項については、保証書をご覧ください。

## 補修用性能部品および消耗品の保有期間

本製品の補修用性能部品および消耗品の保有期間は、製品の製造終了後 5 年間です。 故障の状況によっては弊社の判断により、製品本体を、同一機種または同等仕様の機種と交換等させていただくことがあ ります。なお、同等機種と交換した場合は、交換前の製品の付属品や消耗品をご使用いただけなくなることがあります。 ※改良などにより、予告なく外観や仕様などを変更することがあります。

## 保守サービスの種類と受付窓口

エプソン製品を万全の状態でお使いいただくために、下記の保守サービスをご用意しております。

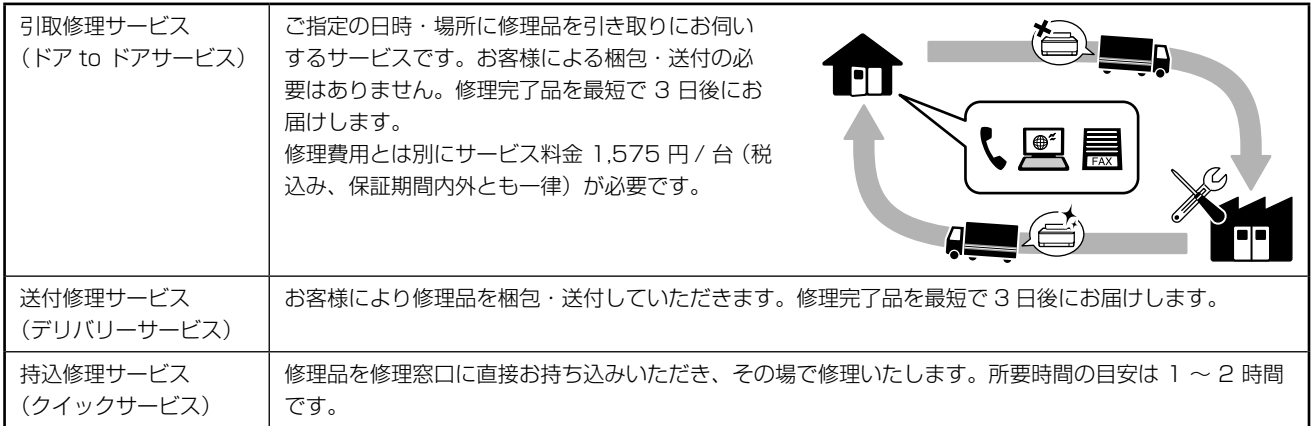

保守サービスの詳細は、次のいずれかでご確認ください。

- お買い求めいただいた販売店
- エプソン修理センター(41ページの一覧表をご覧ください)
- エプソンのホームページ< http://www.epson.jp >

#### ┣!重要━

エプソン純正品以外あるいはエプソン品質認定品以外の、オプションまたは消耗品を装着し、それが原因でトラブル が発生した場合には、保証期間内であっても責任を負いかねますのでご了承ください。ただし、この場合の修理など は有償で行います。

## 本製品に関するお問い合わせ先

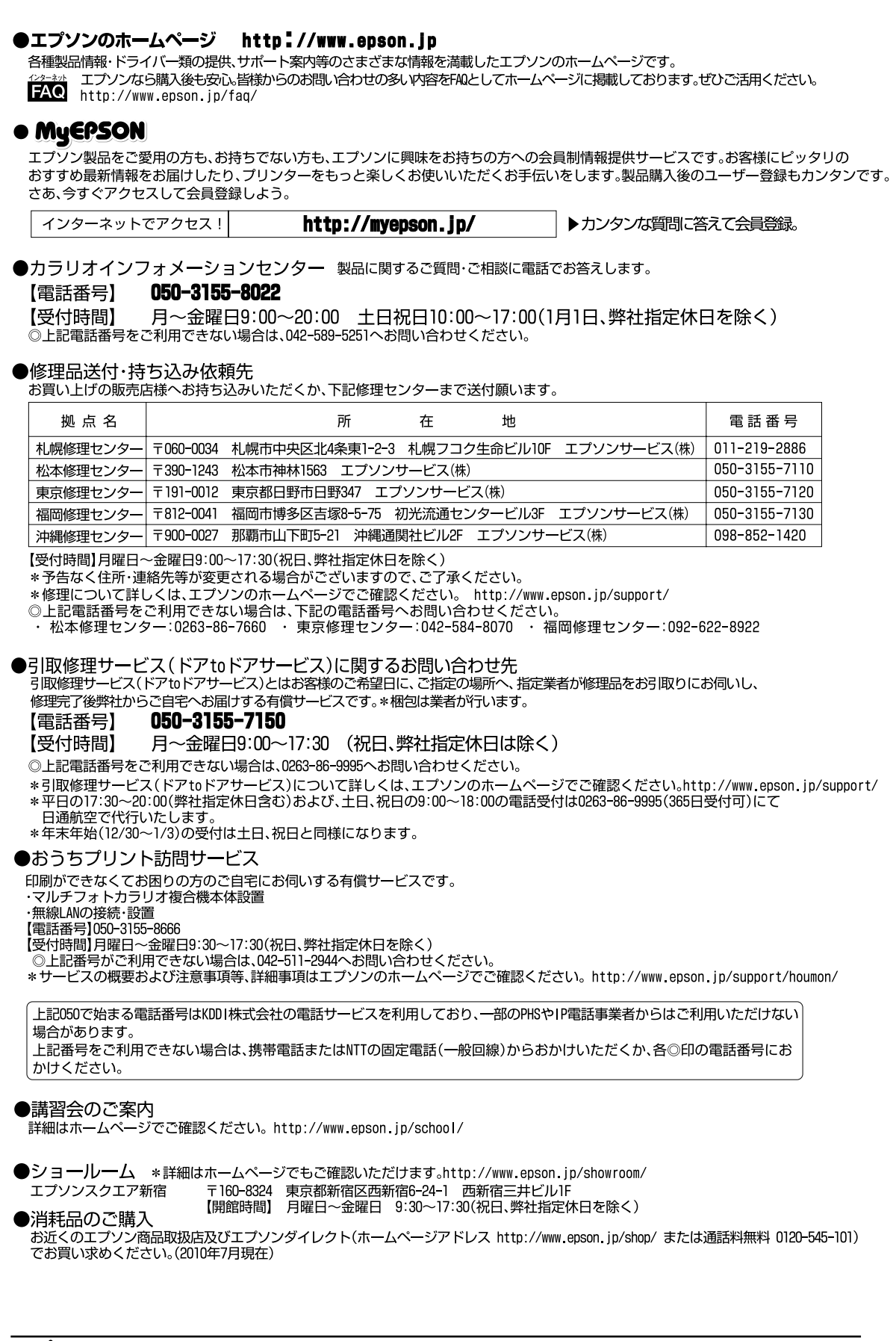

# <span id="page-41-0"></span>**製品の仕様とご注意**

# 総合仕様

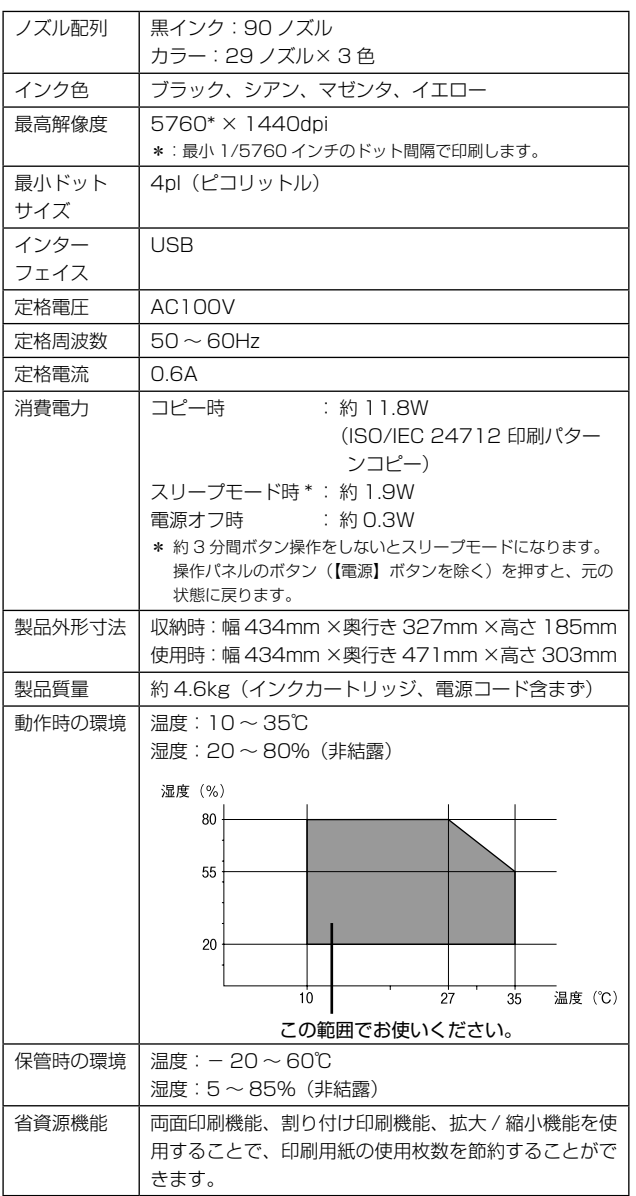

# スキャナー部基本仕様

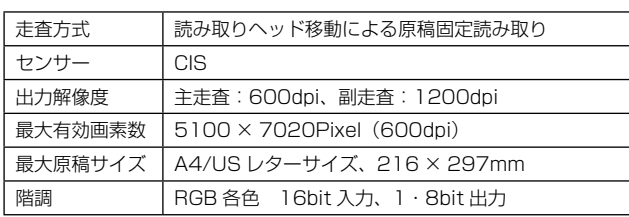

# 適合規格、規制

## ■ 電源高調波について

この装置は、高調波電流規格 JIS C 61000-3-2 に適合 しております。

## ■ 電波障害自主規制について

この装置は、クラス B 情報技術装置です。この装置は、 家庭環境で使用することを目的としていますが、この装置 がラジオやテレビジョン受信機に近接して使用されると、 受信障害を引き起こすことがあります。

マニュアルに従って正しい取り扱いをしてください。

## 印刷領域

下図のグレーの領域に印刷されます。ただし本製品の機構 上、斜線の部分は印刷品質が低下することがあります。

### ■ 定形紙

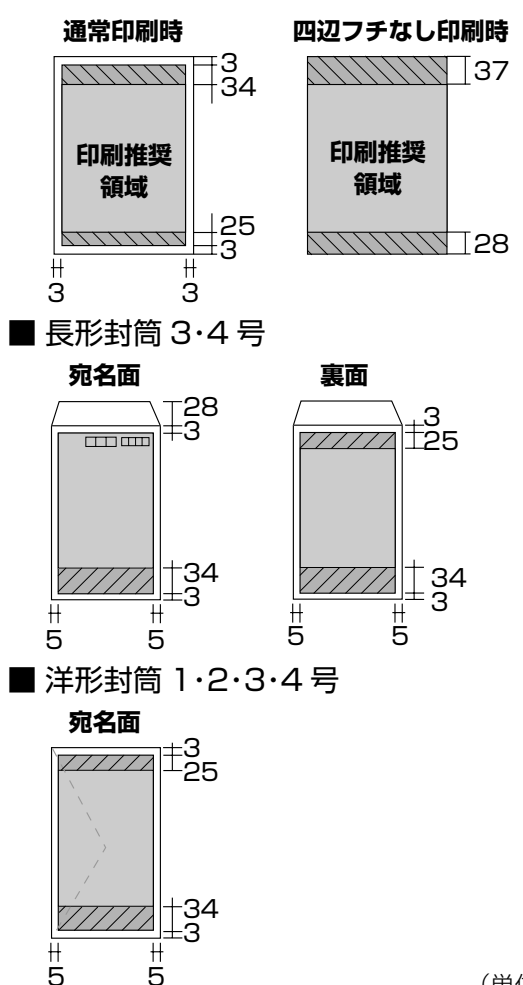

(単位:mm)

#### 本製品の不具合に起因する付随的損害について

万一、本製品(添付のソフトウェア等も含みます)の不具 合によって所期の結果が得られなかったとしても、そのこ とから生じた付随的な損害(本製品を使用するために要し た諸費用、および本製品を使用することにより得られたで あろう利益の損失等)は、補償いたしかねます。

### 瞬時電圧低下について

本装置は、落雷等による電源の瞬時電圧低下に対し不都合 が生じることがあります。

電源の瞬時電圧低下対策としては、交流無停電電源装置等 を使用されることをお勧めします。

(社団法人 電子情報技術産業協会(社団法人日本電子工業 振興協会)のパーソナルコンピュータの瞬時電圧低下対策 ガイドラインに基づく表示)

#### 本製品を日本国外へ持ち出す場合の注意

本製品(ソフトウェアを含む)は日本国内仕様のため、本 製品の修理・保守サービスおよび技術サポートなどの対応 は、日本国外ではお受けできませんのでご了承ください。 また、日本国外ではその国の法律または規制により、本製品 を使用できないことがあります。このような国では、本製品 を運用した結果罰せられることがありますが、当社といた しましては一切責任を負いかねますのでご了承ください。

#### 本製品の使用限定について

本製品を航空機・列車・船舶・自動車などの運行に直接関わ る装置・防災防犯装置・各種安全装置など機能・精度などに おいて高い信頼性・安全性が必要とされる用途に使用される 場合は、これらのシステム全体の信頼性および安全維持のた めにフェールセーフ設計や冗長設計の措置を講じるなど、シ ステム全体の安全設計にご配慮いただいた上で当社製品をご 使用いただくようお願いいたします。 本製品は、航空宇宙 機器、幹線通信機器、原子力制御機器、医療機器など、極め て高い信頼性・安全性が必要とされる用途への使用を意図し ておりませんので、これらの用途には本製品の適合性をお客 様において十分ご確認の上、ご判断ください。

#### 本製品の廃棄

一般家庭でお使いの場合は、必ず法令や地域の条例、自治 体の指示に従って廃棄してください。事業所など業務でお 使いの場合は、産業廃棄物処理業者に廃棄物処理を委託す るなど、法令に従って廃棄してください。

#### 複製が禁止されている印刷物について

紙幣、有価証券などをプリンターで印刷すると、その印刷 物の使用如何に係わらず、法律に違反し、罰せられます。 (関連法律) 刑法 第 148 条、第 149 条、第 162 条 通貨及証券模造取締法 第 1 条、第 2 条 など

以下の行為は、法律により禁止されています。

- • 紙幣、貨幣、政府発行の有価証券、国債証券、地方証券 を複製すること(見本印があっても不可)
- • 日本国外で流通する紙幣、貨幣、証券類を複製すること
- • 政府の模造許可を得ずに未使用郵便切手、郵便はがきな どを複製すること
- 政府発行の印紙、法令などで規定されている証紙類を複 製すること
- 次のものは、複製するにあたり注意が必要です。
- 民間発行の有価証券 (株券、手形、小切手など)、定期券、 回数券など
- • パスポート、免許証、車検証、身分証明書、通行券、食券、 切符など

#### 著作権について

写真・書籍・地図・図面・絵画・版画・音楽・映画・プロ グラムなどの著作権物は、個人(家庭内その他これに準ず る限られた範囲内)で使用するために複製する以外は著作 権者の承認が必要です。

#### 商標について

- Apple、Mac、Macintosh、Mac OS は、米国および その他の国で登録された Apple Inc. の商標です。
- • Microsoft、Windows、Windows Vista は、米国 Microsoft Corporation の米国およびその他の国にお ける登録商標です。
- • EPSON PRINT Image Matching は、セイコーエプ ソン株式会社の登録商標です。
- EPSON Scanはセイコーエプソン株式会社の商標です。
- EPSON Scan is based in part on the work of the Independent JPEG Group.
- • トラブル解決アシスタントは、セイコーエプソン株式会社 の登録商標です。
- • EPSON ステータスモニターはセイコーエプソン株式会 社の商標です。
- EPSON および EXCEED YOUR VISION はセイコー エプソン株式会社の登録商標です。
- • その他の製品名は各社の商標または登録商標です。

### 表記について

#### Windows

- Microsoft<sup>®</sup> Windows<sup>®</sup> XP Operating System 日本語版
- Microsoft<sup>®</sup> Windows Vista® Operating System 日本語版
- Microsoft<sup>®</sup> Windows<sup>®</sup> 7 Operating System 日本語版 本書中では、以上の OS(オペレーティングシステム)を それぞれ「Windows XP」「Windows Vista」「Windows 7」と表記しています。また、これらを総称して「Windows」 を使用しています。

#### ご注意

- 本書の内容の一部または全部を無断転載することを禁 止します。
- • 本書の内容は将来予告なしに変更することがあります。
- • 本書の内容にご不明な点や誤り、記載漏れなど、お気 付きの点がありましたら弊社までご連絡ください。
- • 運用した結果の影響については前項に関わらず責任を 負いかねますのでご了承ください。
- • 本製品が、本書の記載に従わずに取り扱われたり、不適 当に使用されたり、弊社および弊社指定以外の、第三者 によって修理や変更されたことなどに起因して生じた 障害等の責任は負いかねますのでご了承ください。

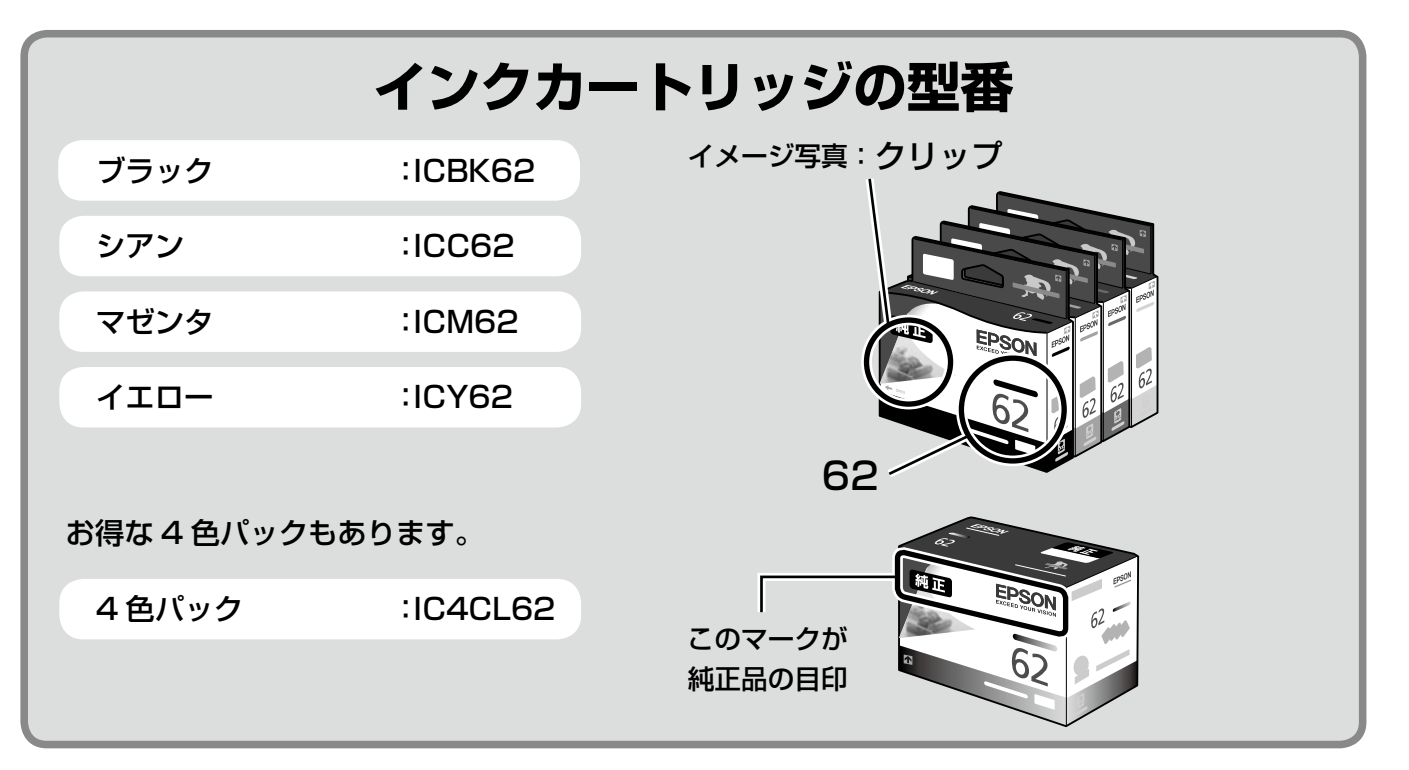

### 【インクカートリッジは純正品をお勧めします】

プリンター性能をフルに発揮するためにエプソン純正品のインクカートリッジを使用することをお勧めします。純正品以外のものをご使用 になりますと、プリンター本体や印刷品質に悪影響が出るなど、プリンター本体の性能を発揮できない場合があります。純正品以外の品質 や信頼性について保証できません。非純正品の使用に起因して生じた本体の損傷、故障については、保証期間内であっても有償修理となり ます。

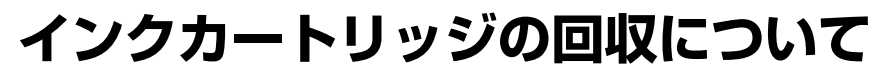

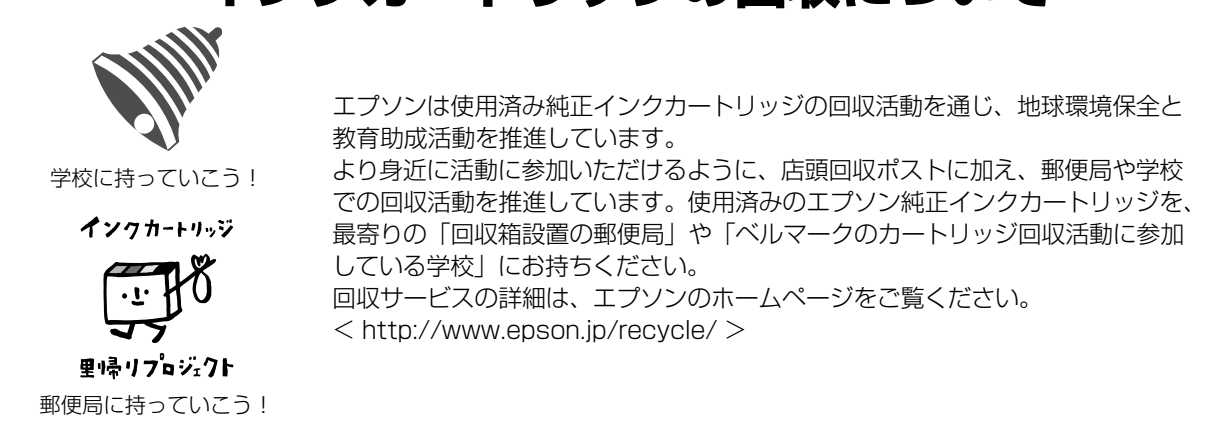

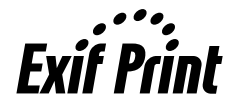

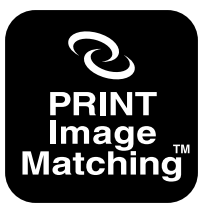

本製品は、PRINT Image Matching III に対応しています。 PRINT Image Matching に関する著作 権は、セイコーエプソン株式会社が所有 しています。 PRINT Image Matching に関する情報 は、エプソンのホームページをご覧くだ さい。

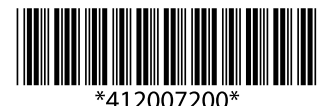

© 2010 Seiko Epson Corporation. All rights reserved. 2010 年 11 月発行 Printed in XXXXXX